# *Using MadCap Flare with Source Control*

**PRESENTED BY**

*Matthew Ellison UA Europe*

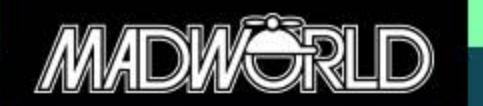

Copyright © 2016 Matthew Ellison Consulting Ltd

*Agenda*

- What is Source Control, and what are its key concepts?
- What are the benefits of working with Source Control?
- What Source Control systems are available, and which should I choose?
- What is the flow of information between MadCap Flare and Source Control?
- How do I use Source Control from within Flare?
- How do I tag a version of my project?

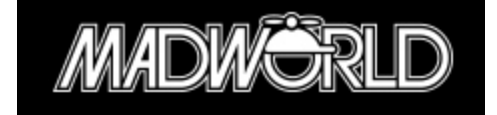

#### *Source Control in a nutshell*

- A central repository containing a copy of your project, with all previous versions of all project files
- File are copied from source control to a local Workspace for working on
- All changes are copied back from the local Workspace to source control

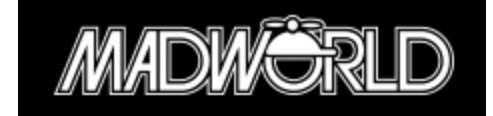

#### *Source Control Map*

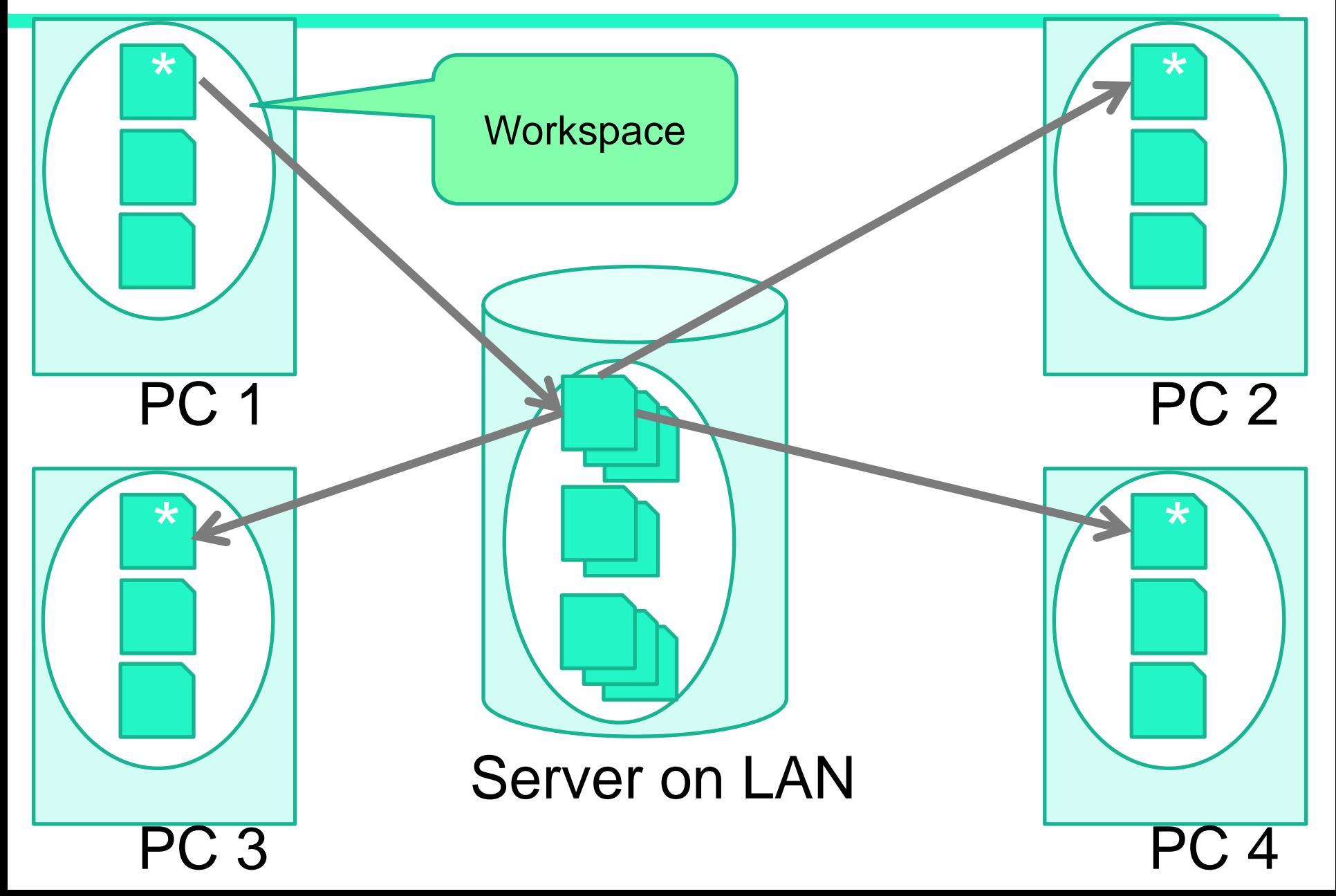

## *Key benefits of Source Control*

- Provides a back-up of your work
- Provides a full audit trail
- Enables you to takes snapshots of your project from key dates in the past
- Enables team members to collaborate on single project

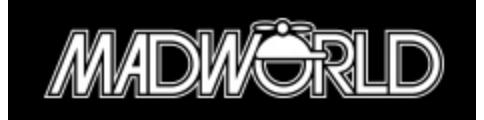

#### *Alternatives to Source Control*

- Take regular back-ups (Zip Project)
- Modular approach
	- Each team member works on own project
	- Projects can be merged during build or at runtime
- Careful team planning and organization
	- Each team member works on shared project in turn (never simultaneously)

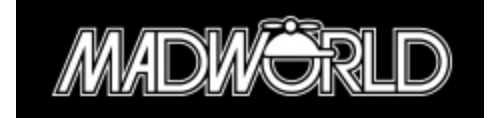

# *Survey of Source Control Systems*

- Microsoft Team Foundation Server (TFS)
- Subversion (SVN)
- Git
- Perforce

Flare's UI adapts to the Source Control System that you are using

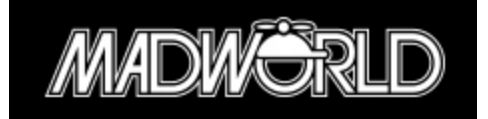

#### *Bind project to Source Control*

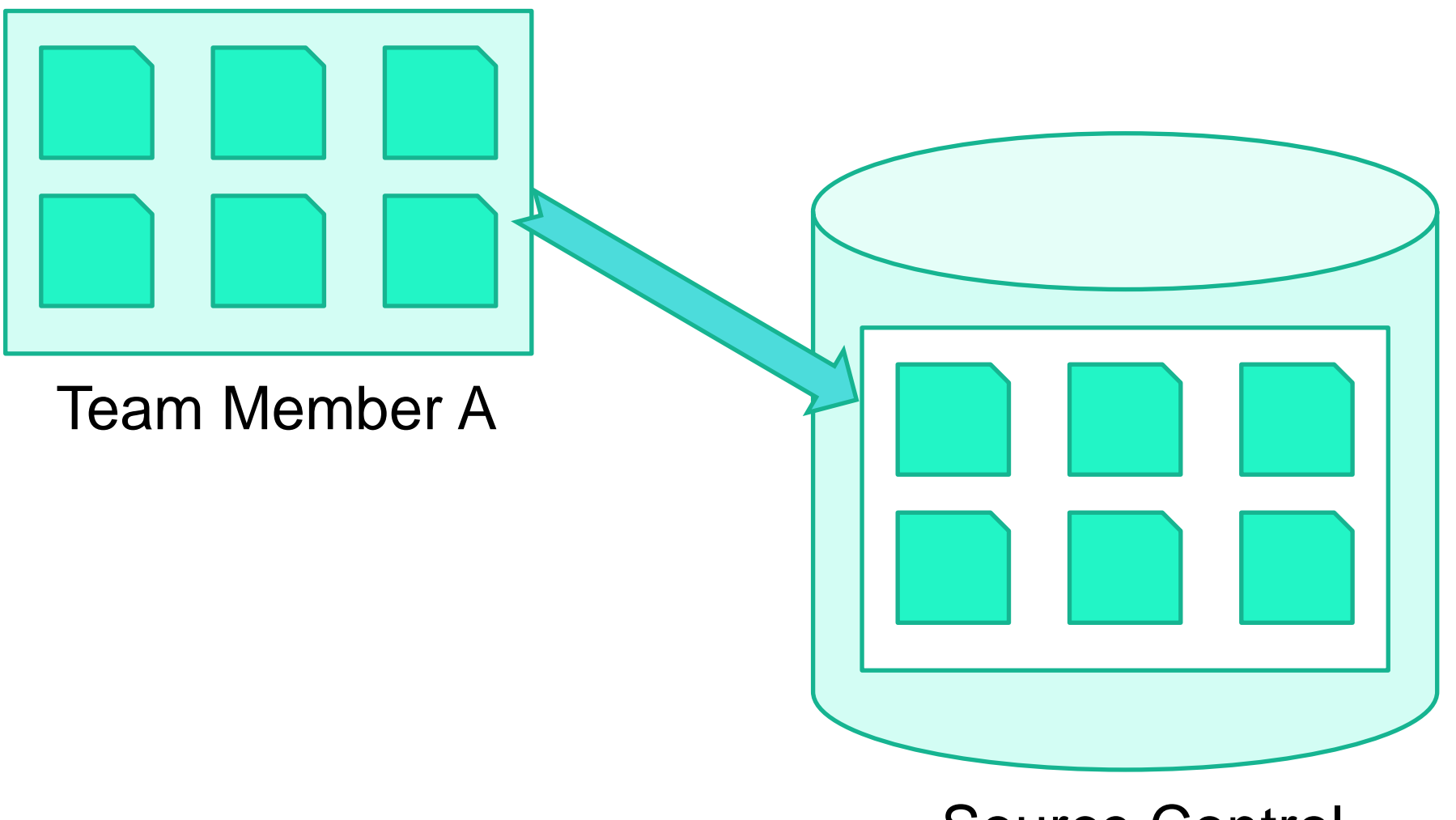

Source Control **Repository** 

#### *Bind while creating new project*

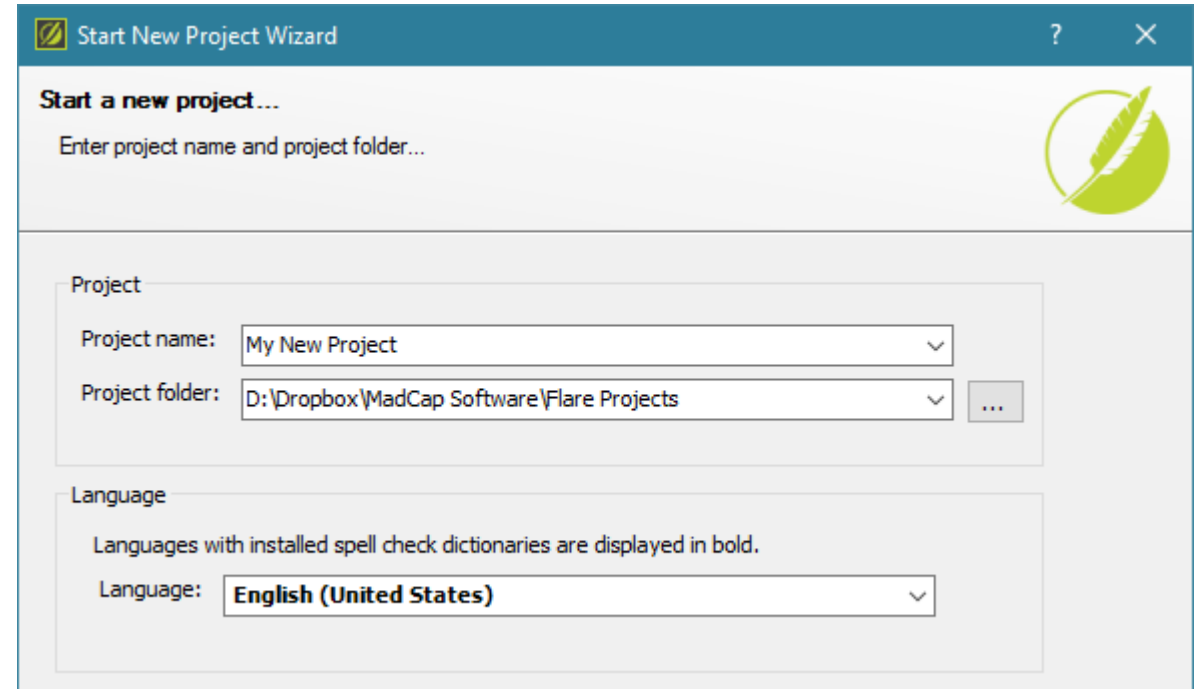

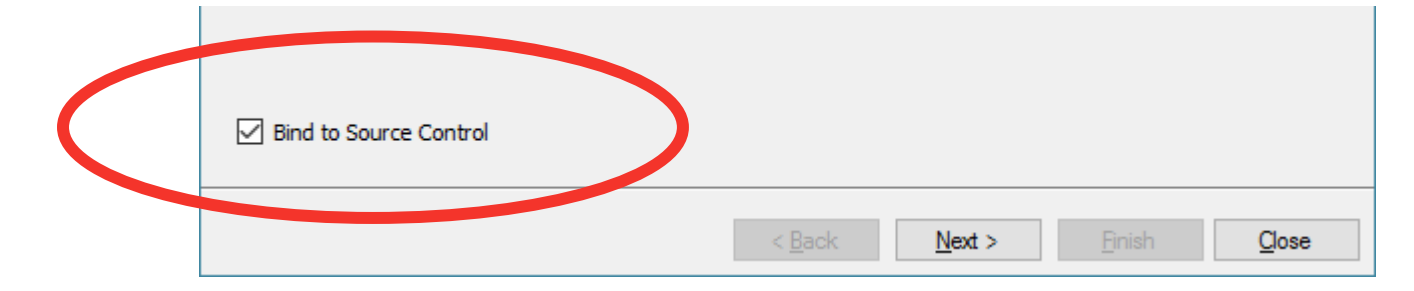

#### *Bind existing project to Source Control*

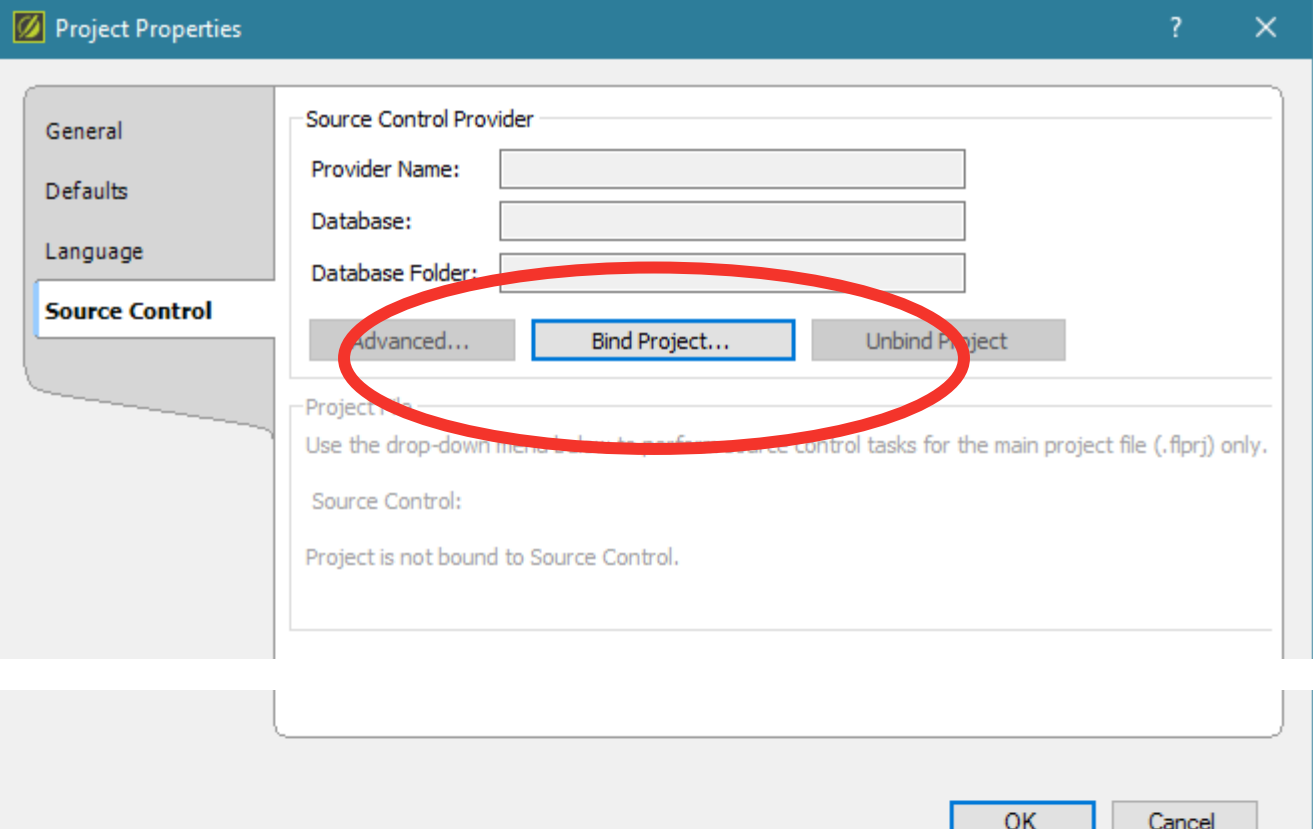

#### *Pick Source Control Provider*

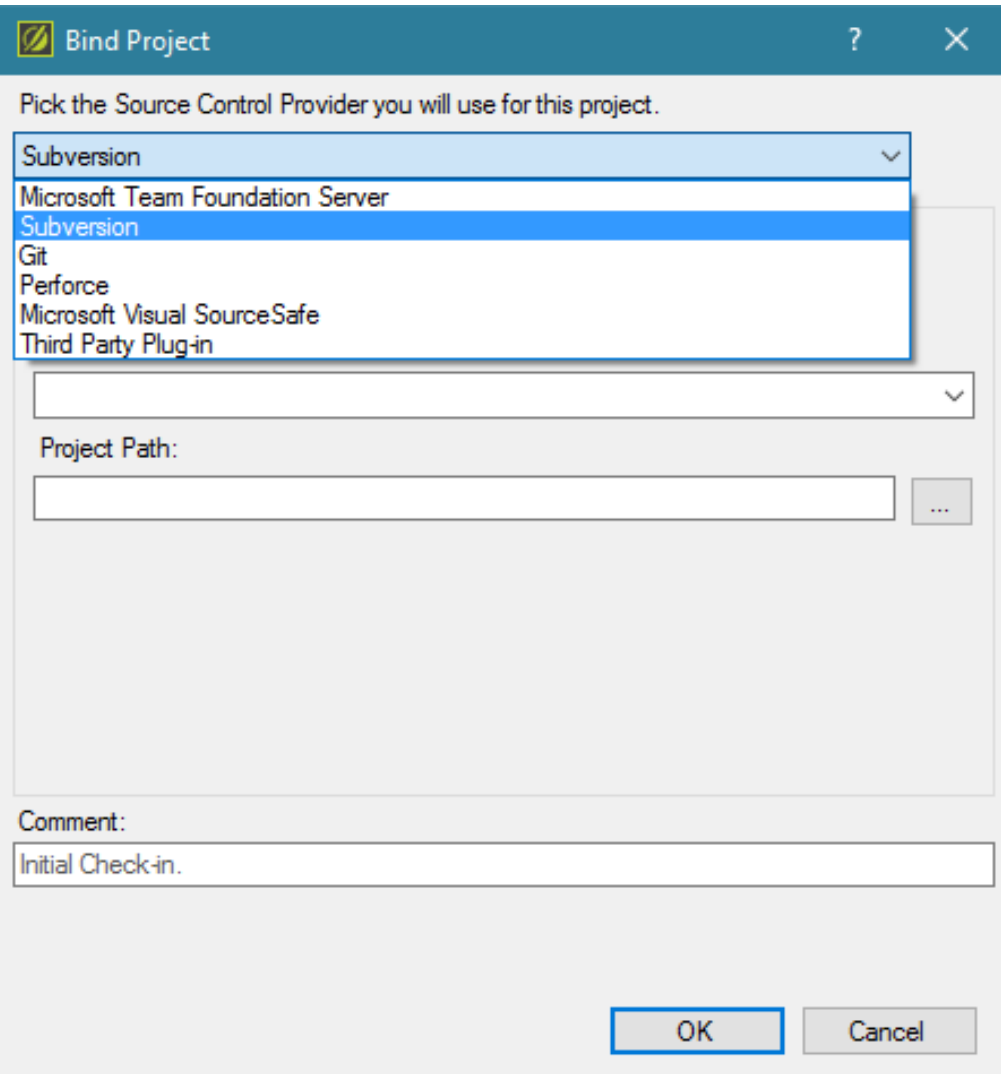

#### *For Subversion: enter server details*

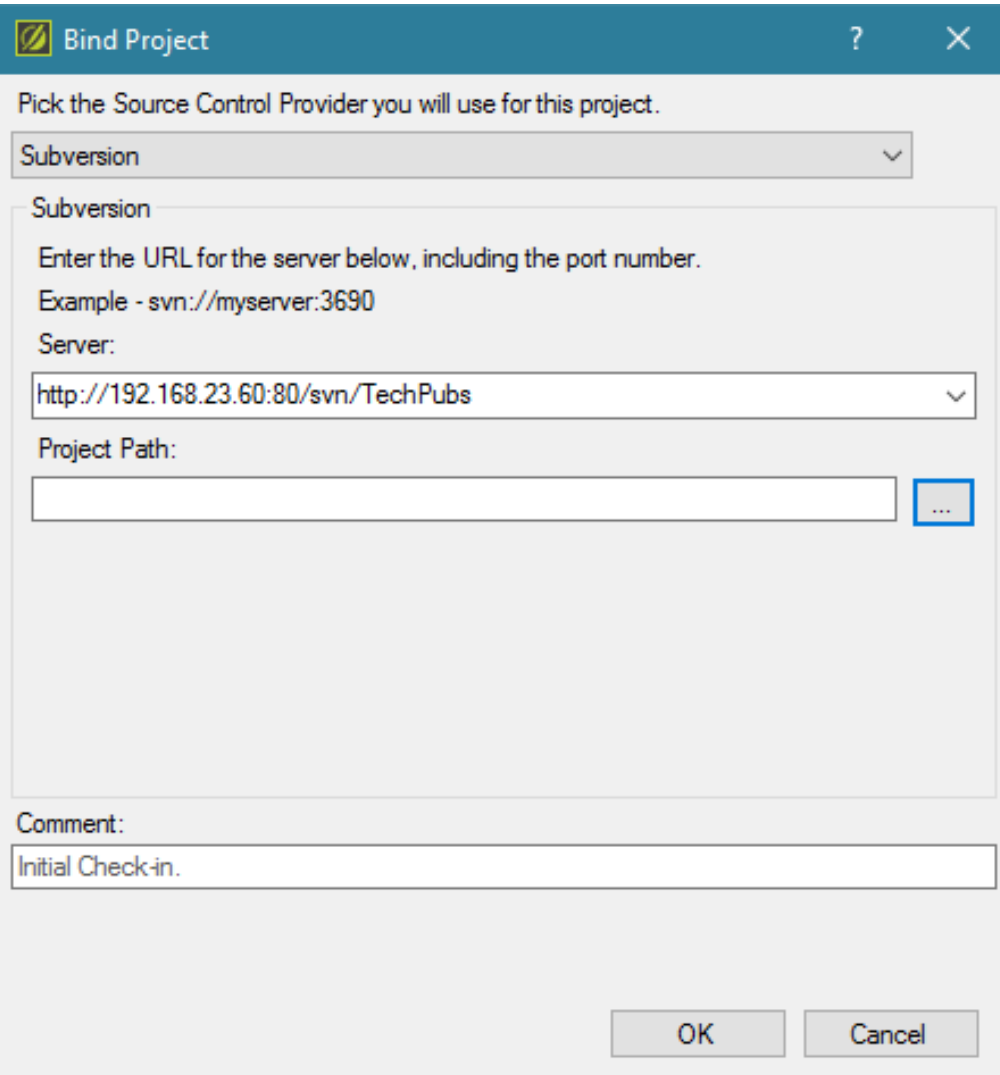

#### *Select Project Path*

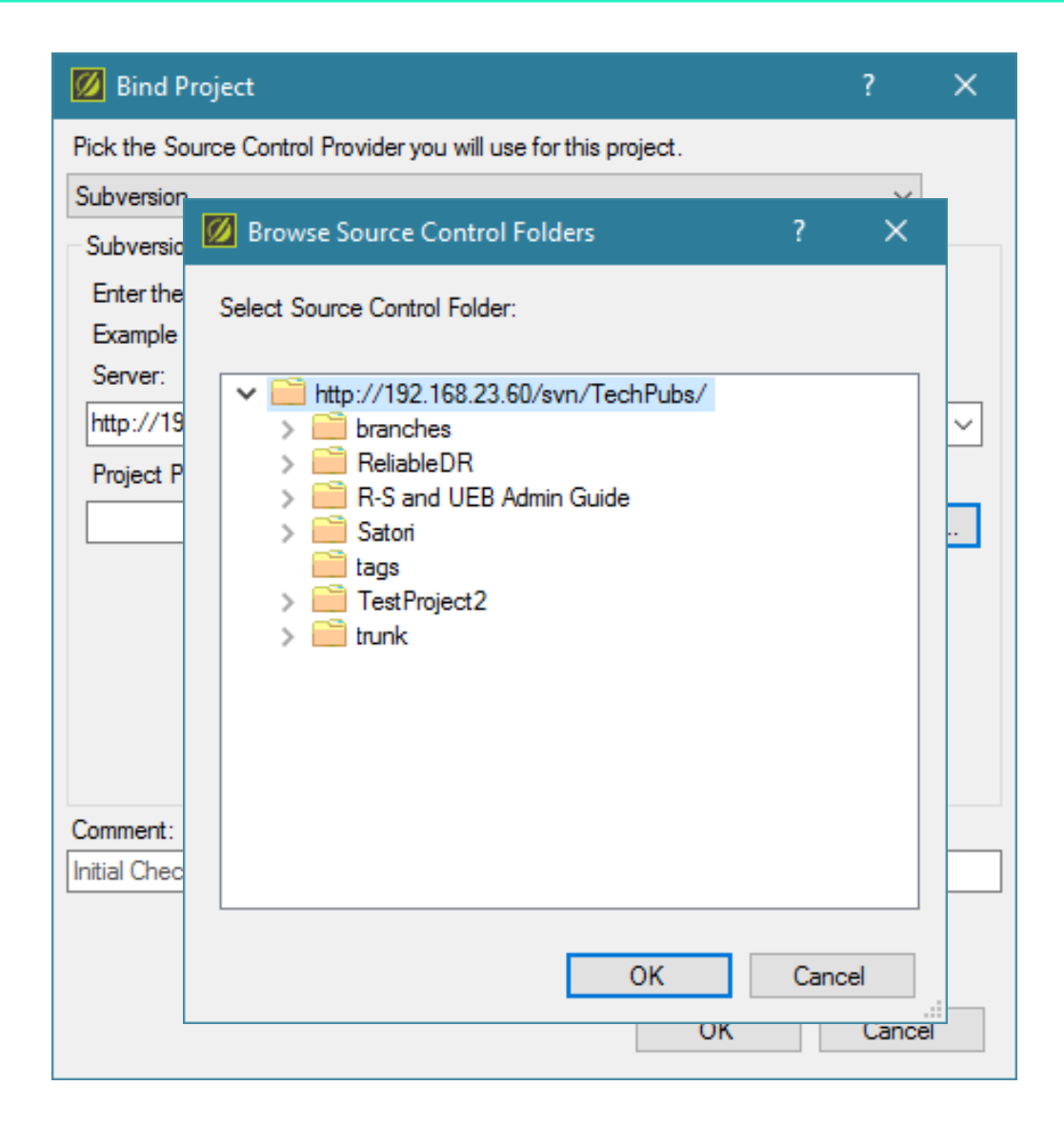

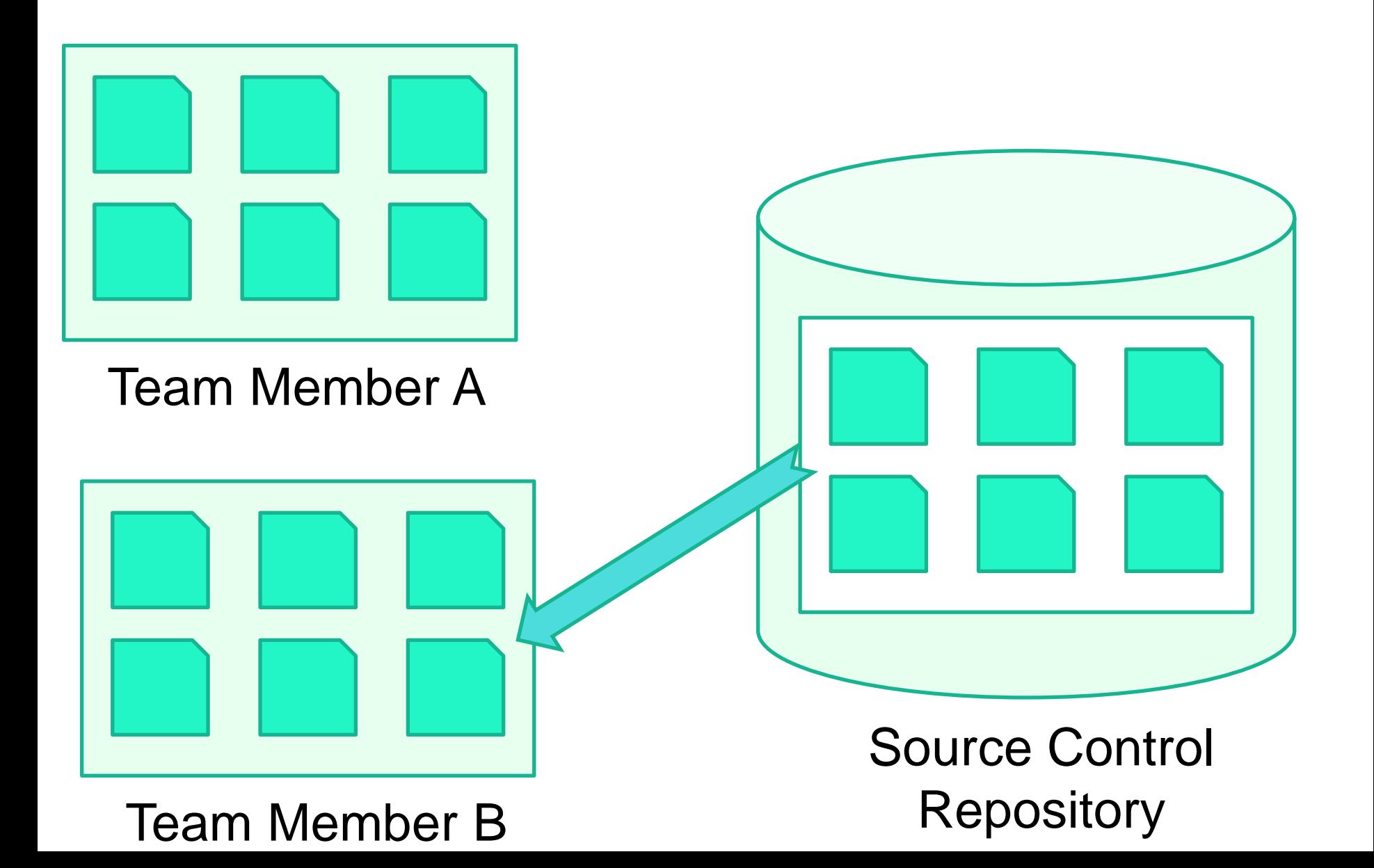

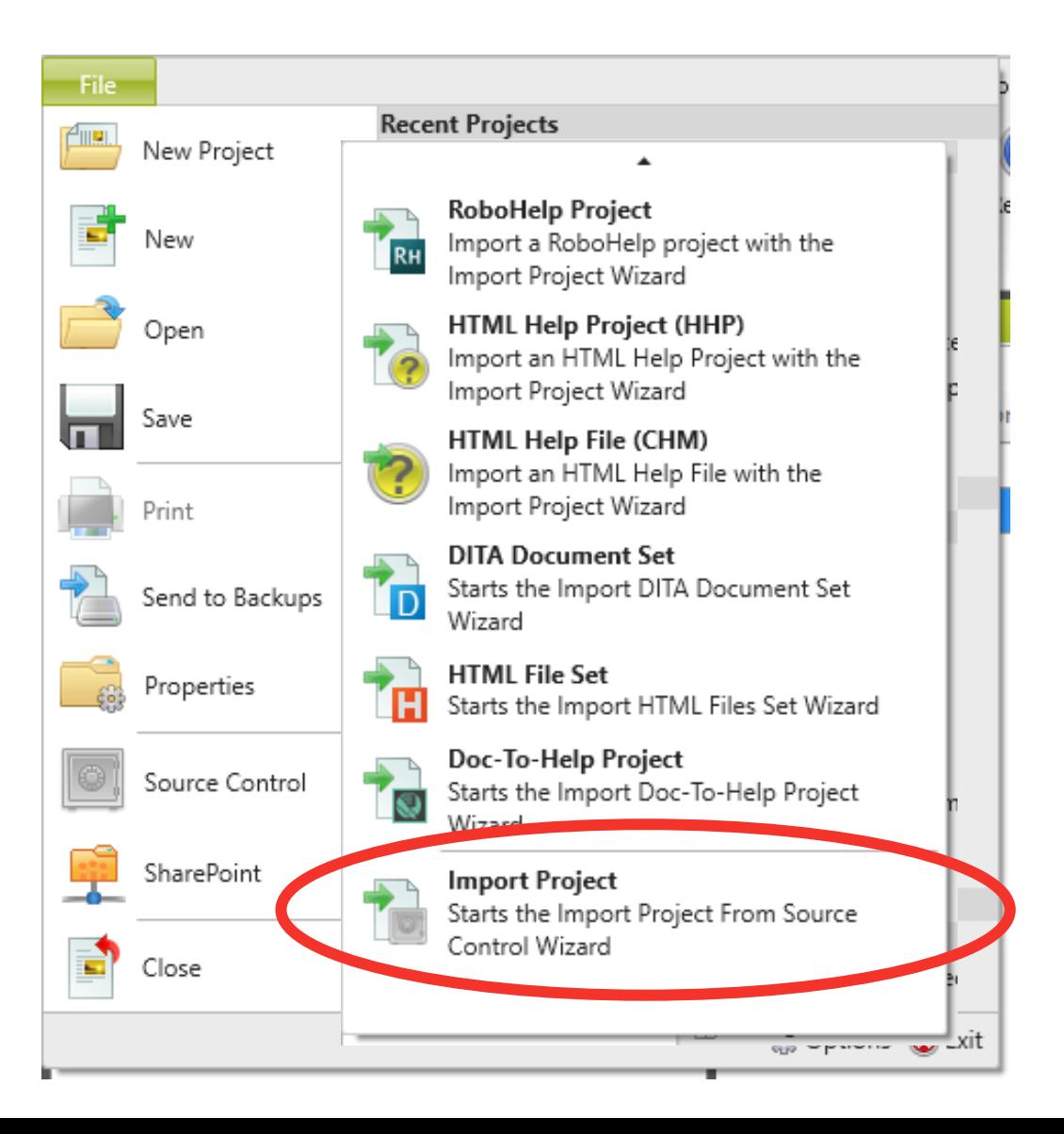

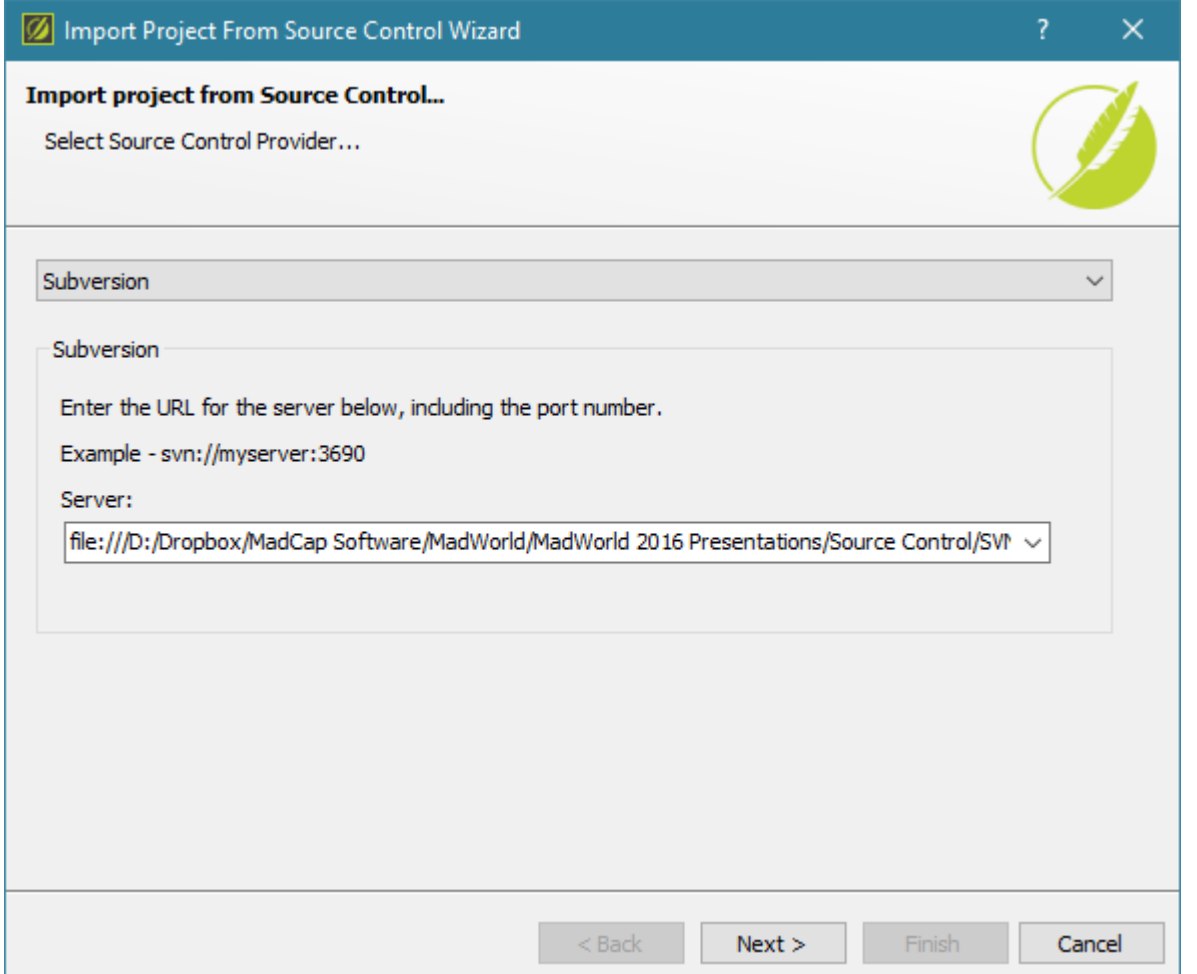

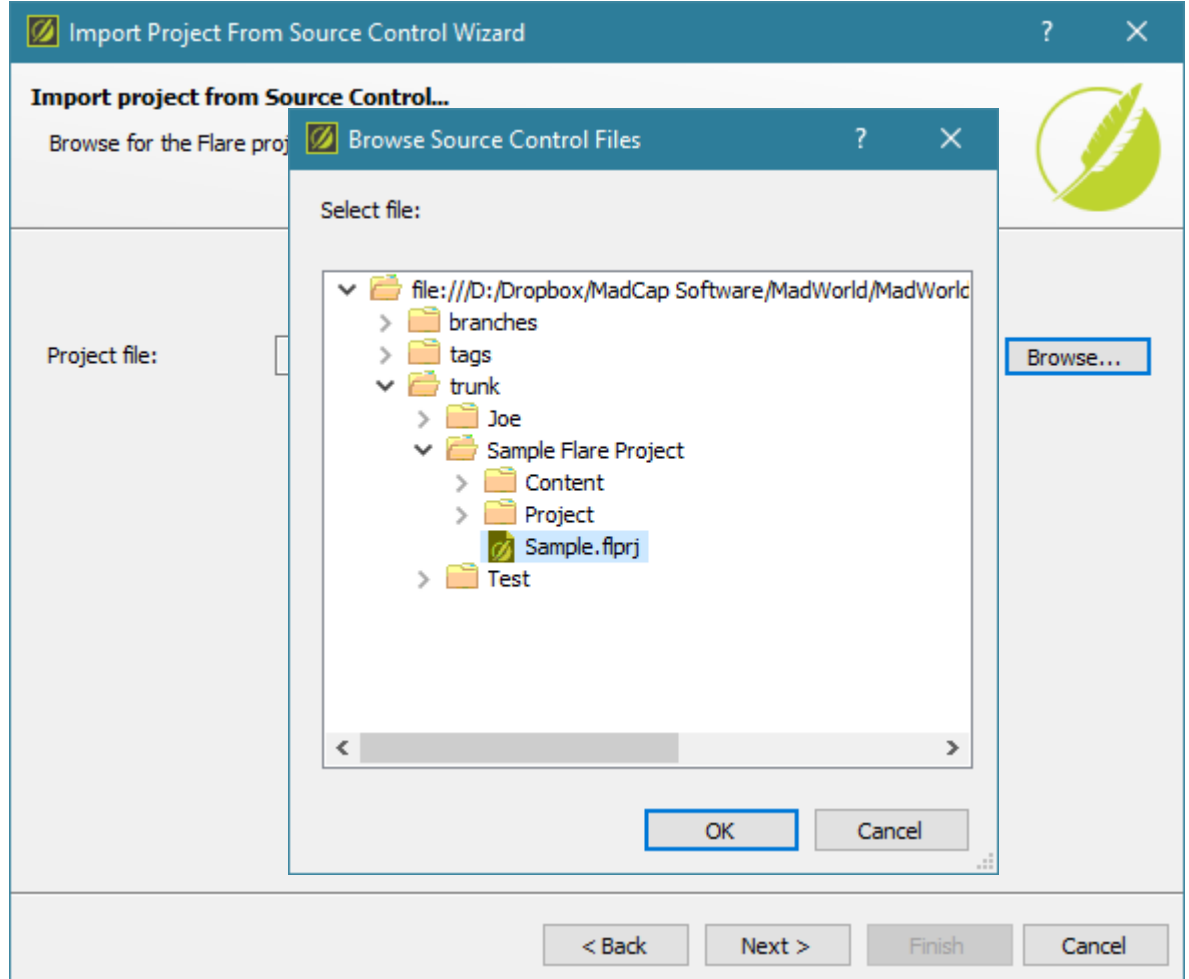

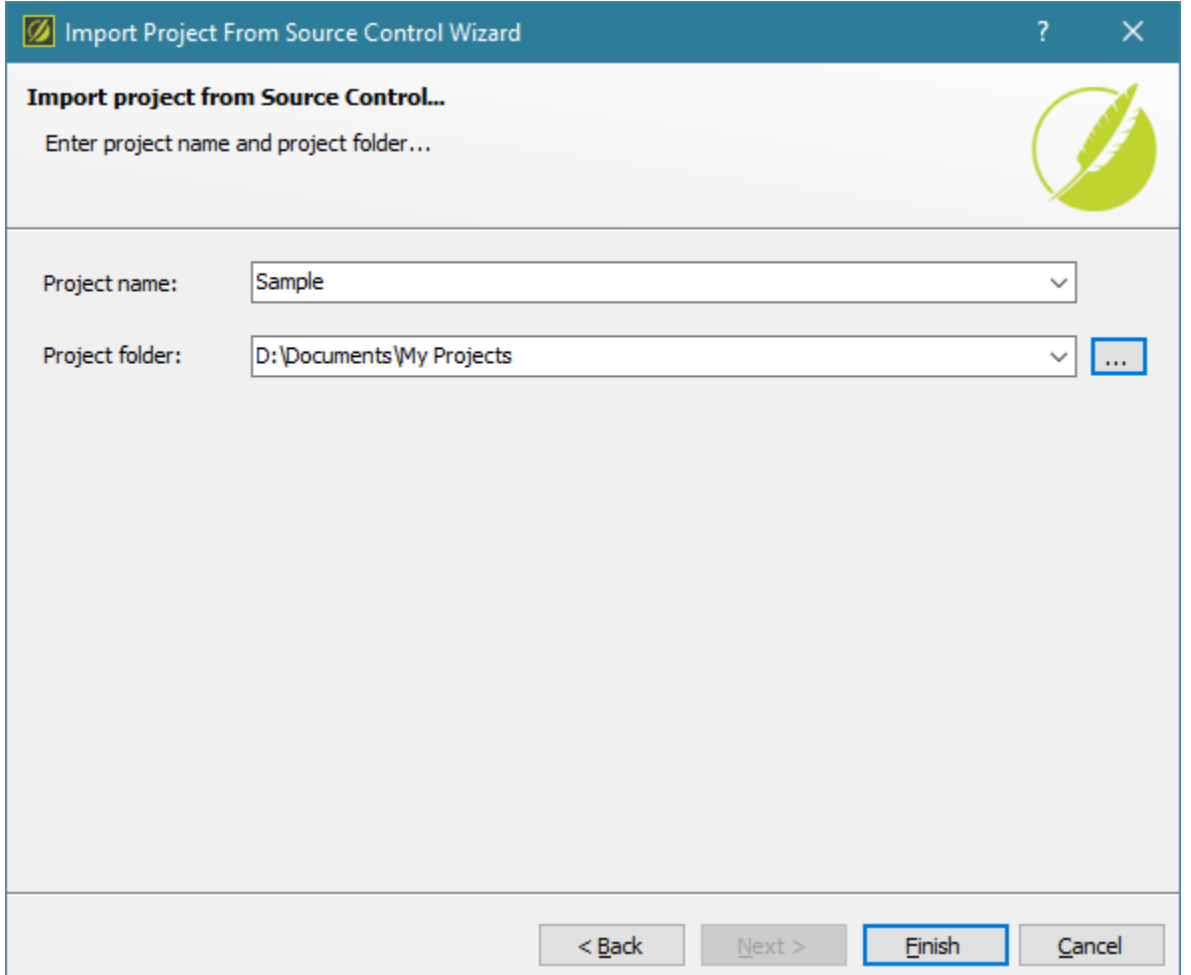

#### *Check Out*

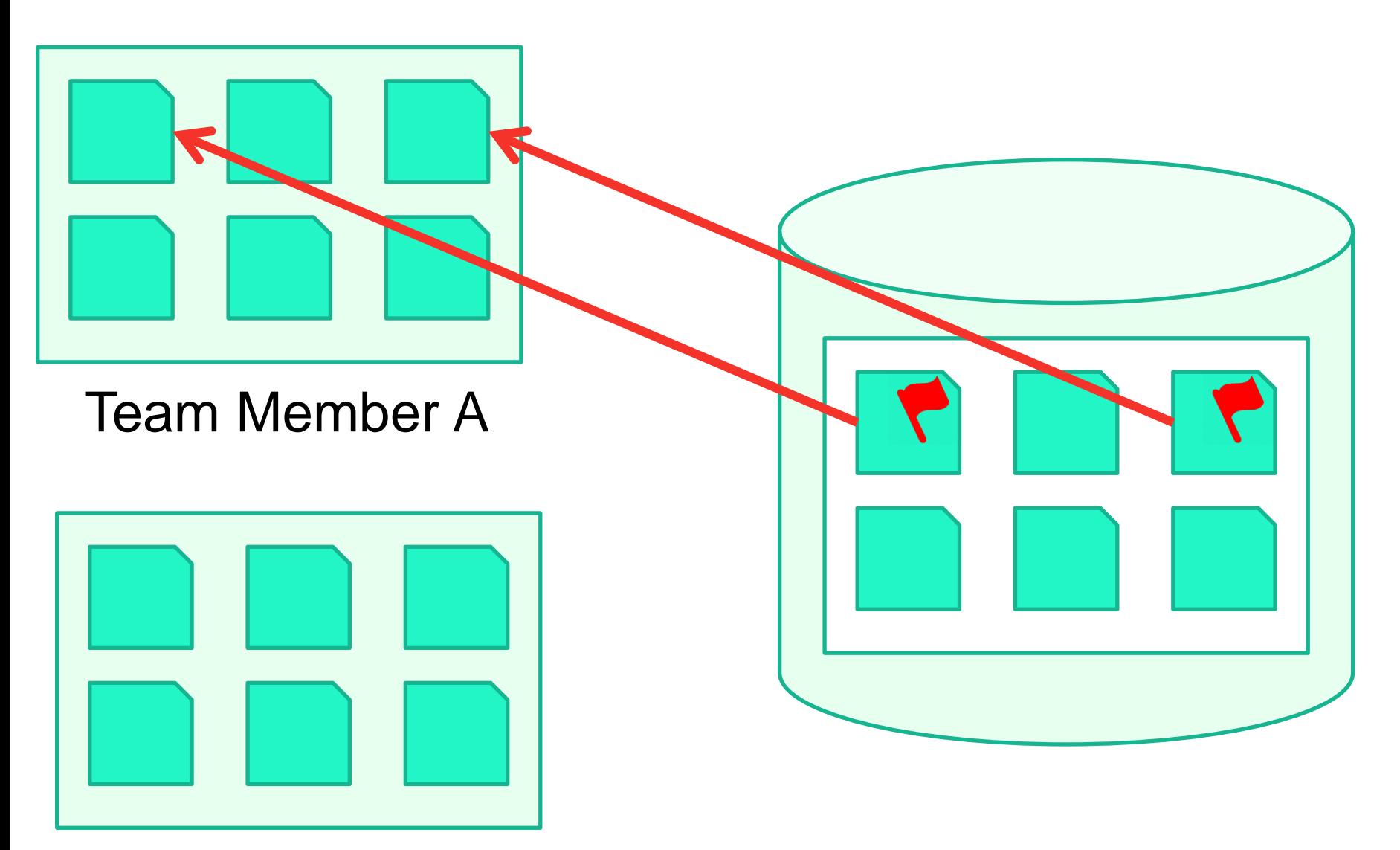

Team Member B

#### *Check Out options in Flare*

- Allow Flare to check out automatically on Save
- Check out file(s) manually before making changes (not available for SVN or Git)

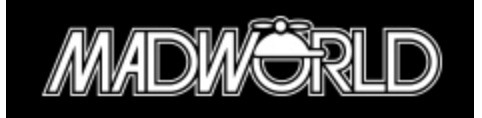

#### *Check Out on Save*

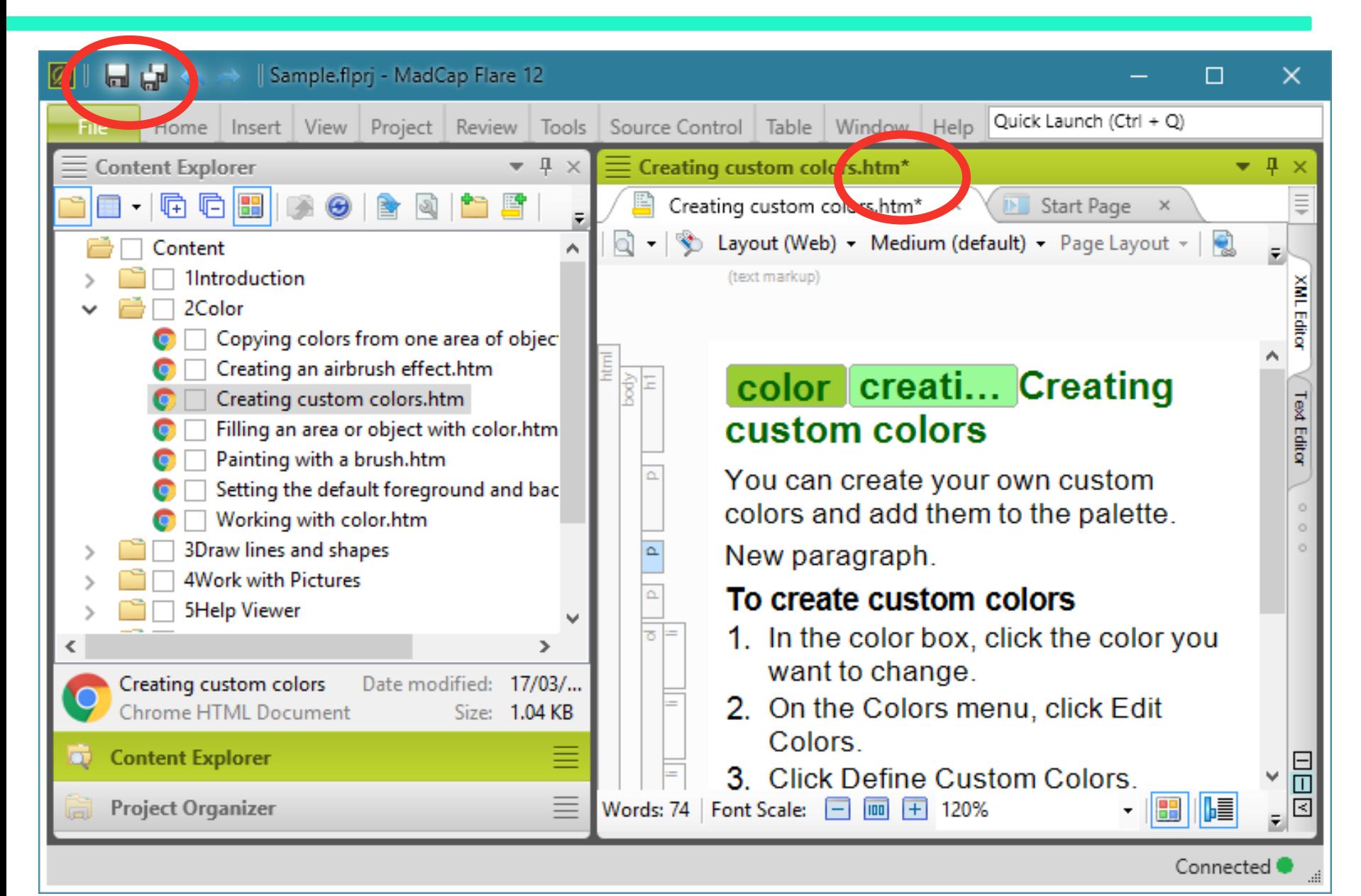

#### *Check Out on Save*

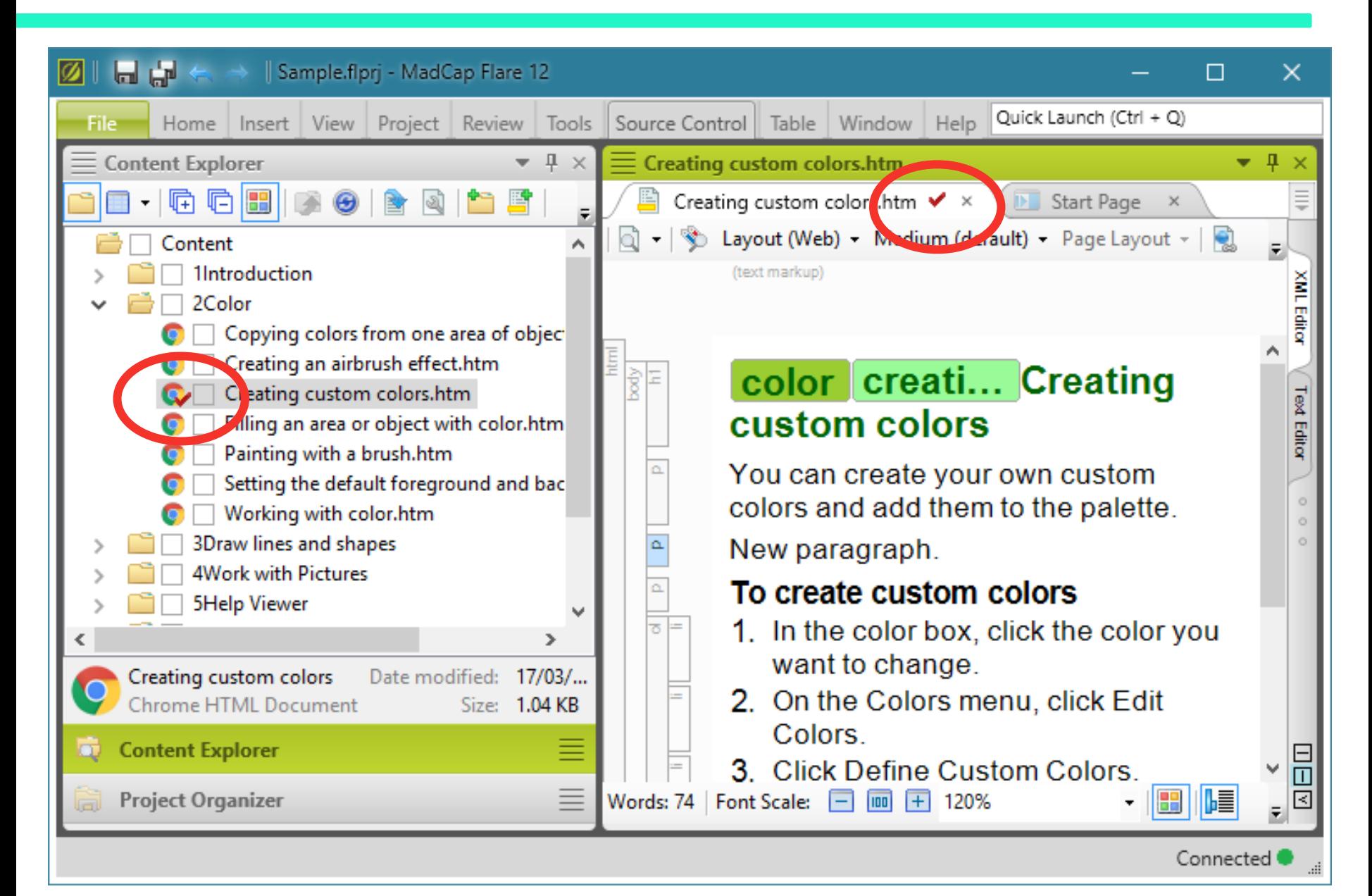

#### *Manual Check Out*

• Select file(s) that you wish to check out

Content Explorer (dual pane view)

File List

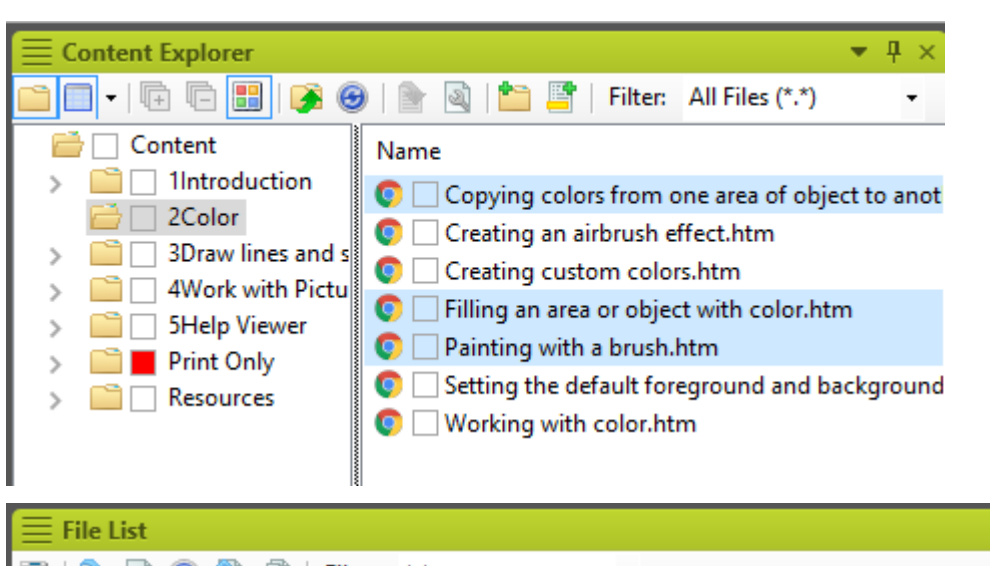

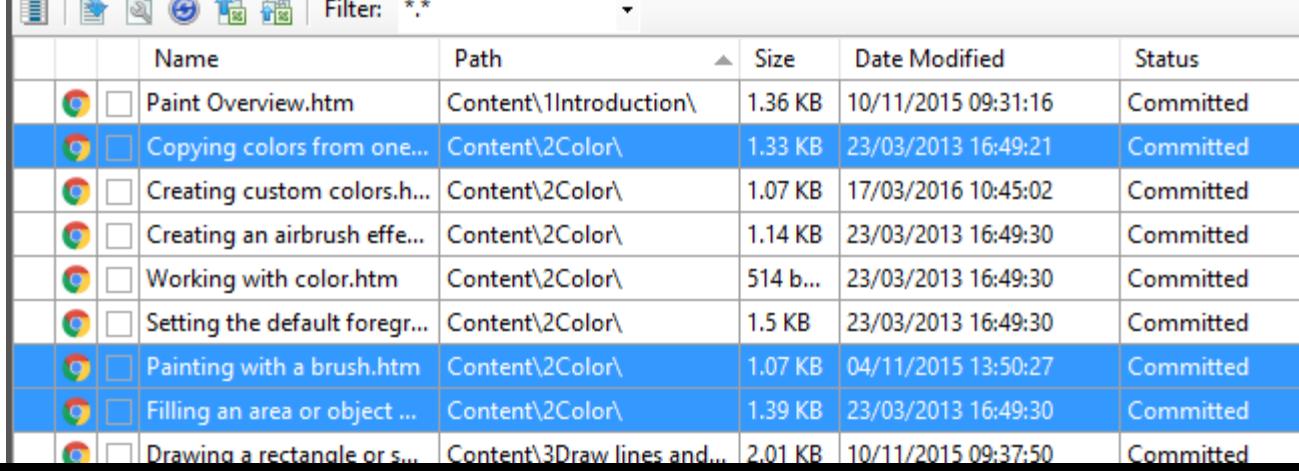

#### *Check In (Commit)*

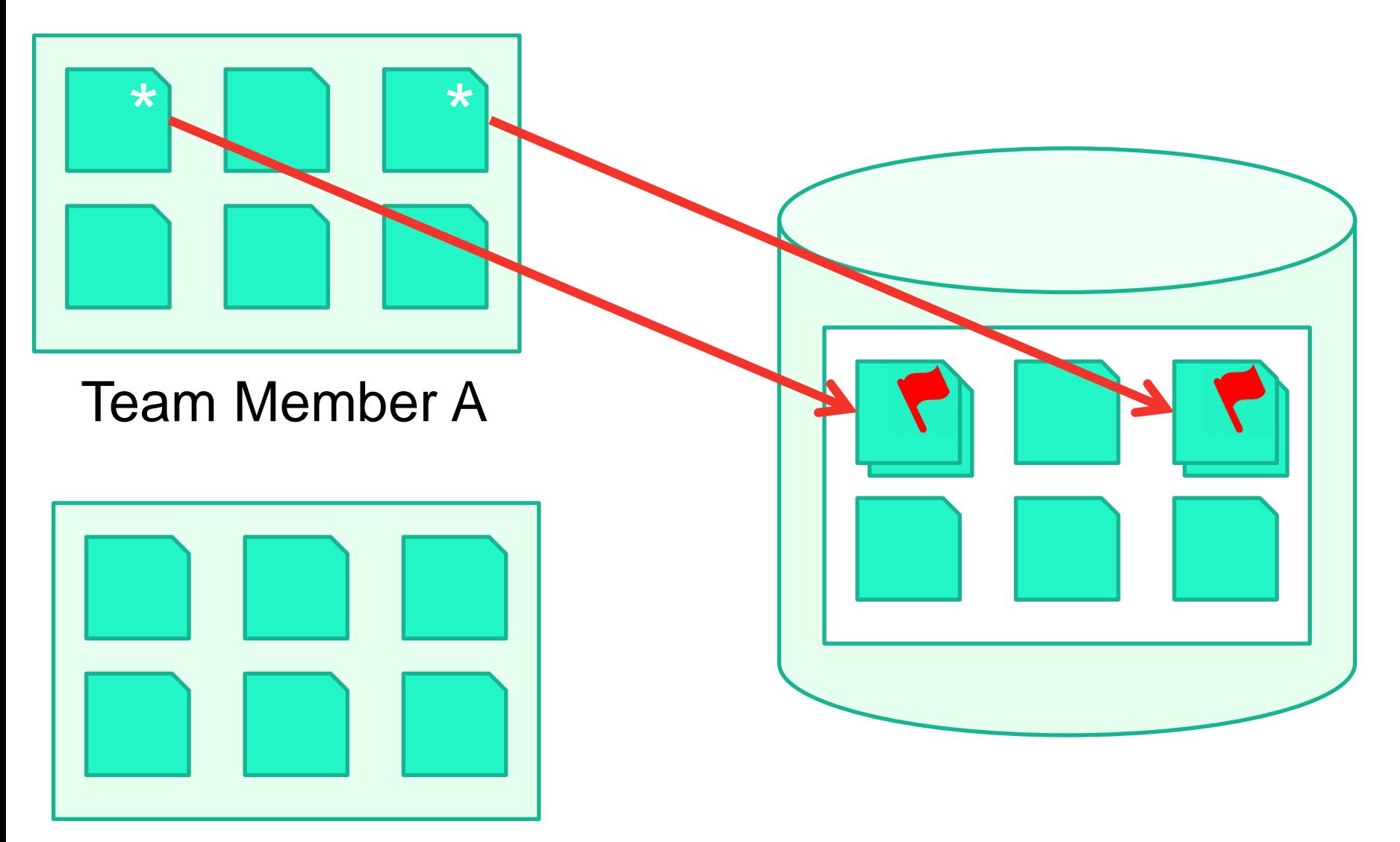

Team Member B

# *Check In (Commit) options in Flare*

• Commit All

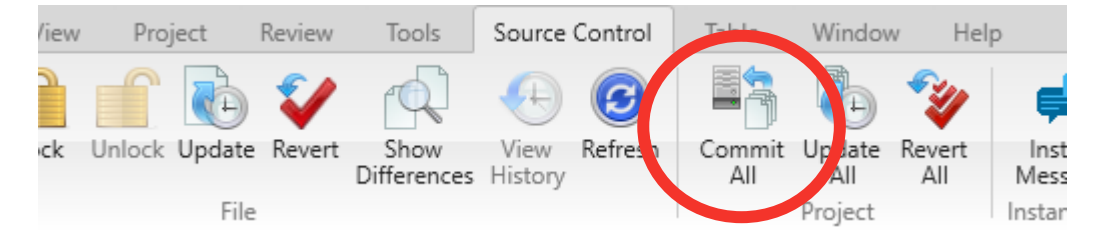

• Commit selected files

Project Source Control File: Home Insert View Review Tools Pendina Show Commit Lock Unlock Update Revert Refresh **dd** View Changes **Differences** History File hange

#### Pending Changes window

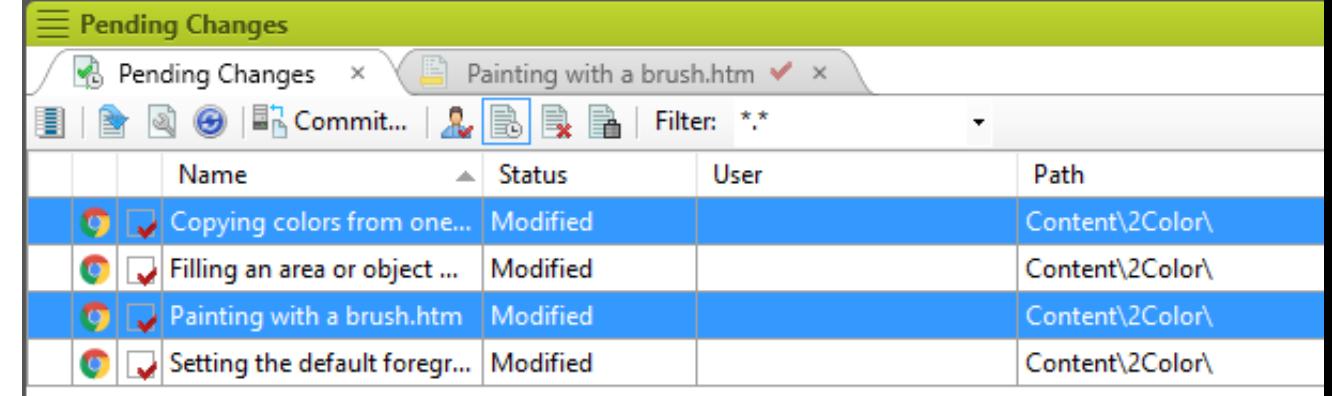

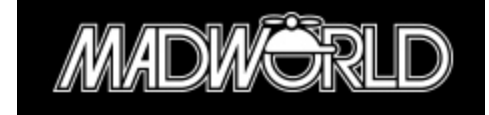

#### *Commit dialog*

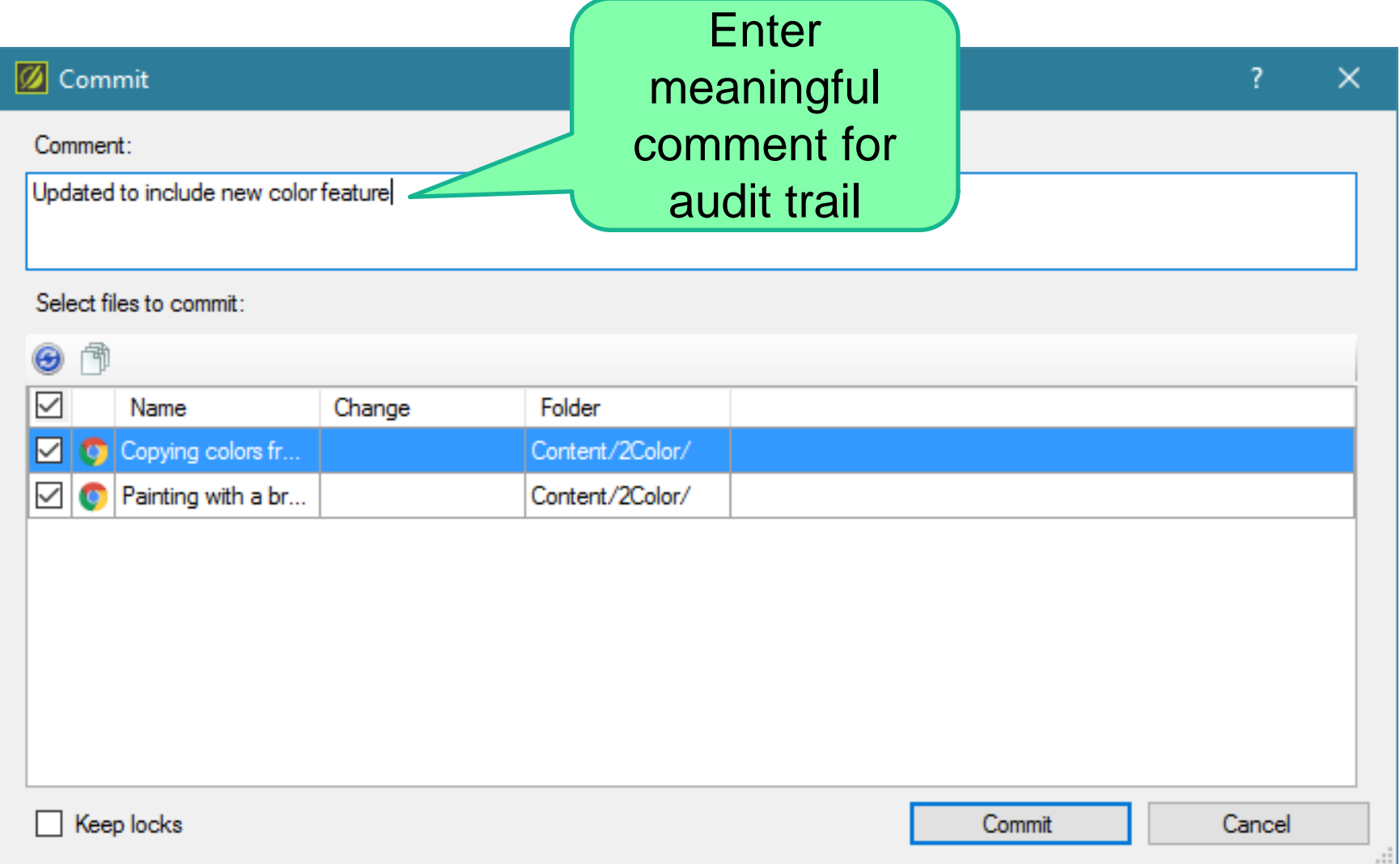

#### *Revert file(s)*

- Undoes checkout
- Restores file from last committed version in source control
- This is a way to cancel saved changes

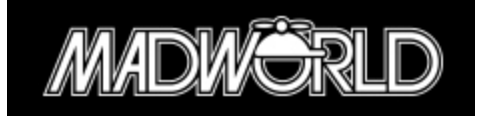

#### *Revert file(s)*

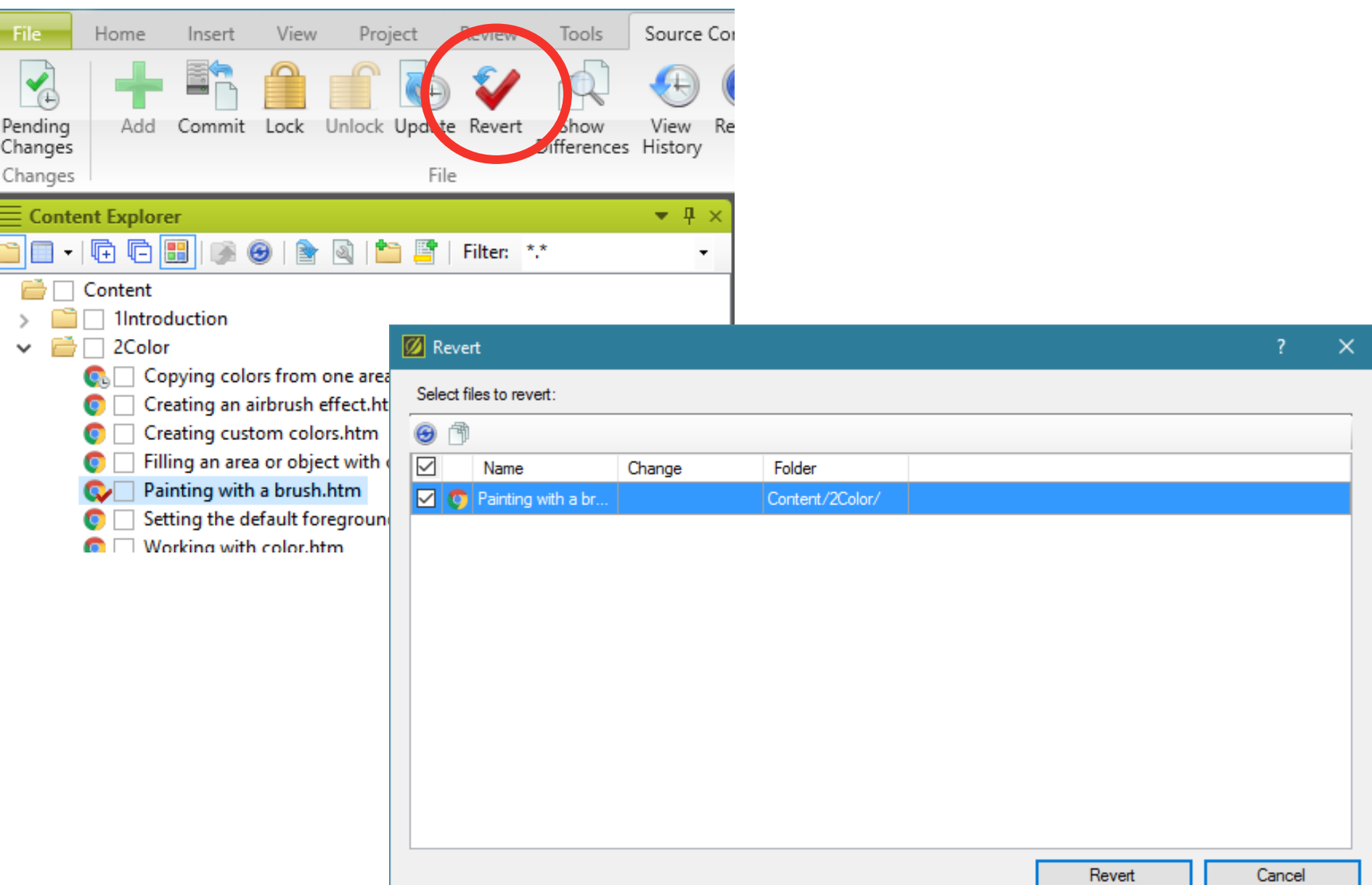

#### *Get Latest Files*

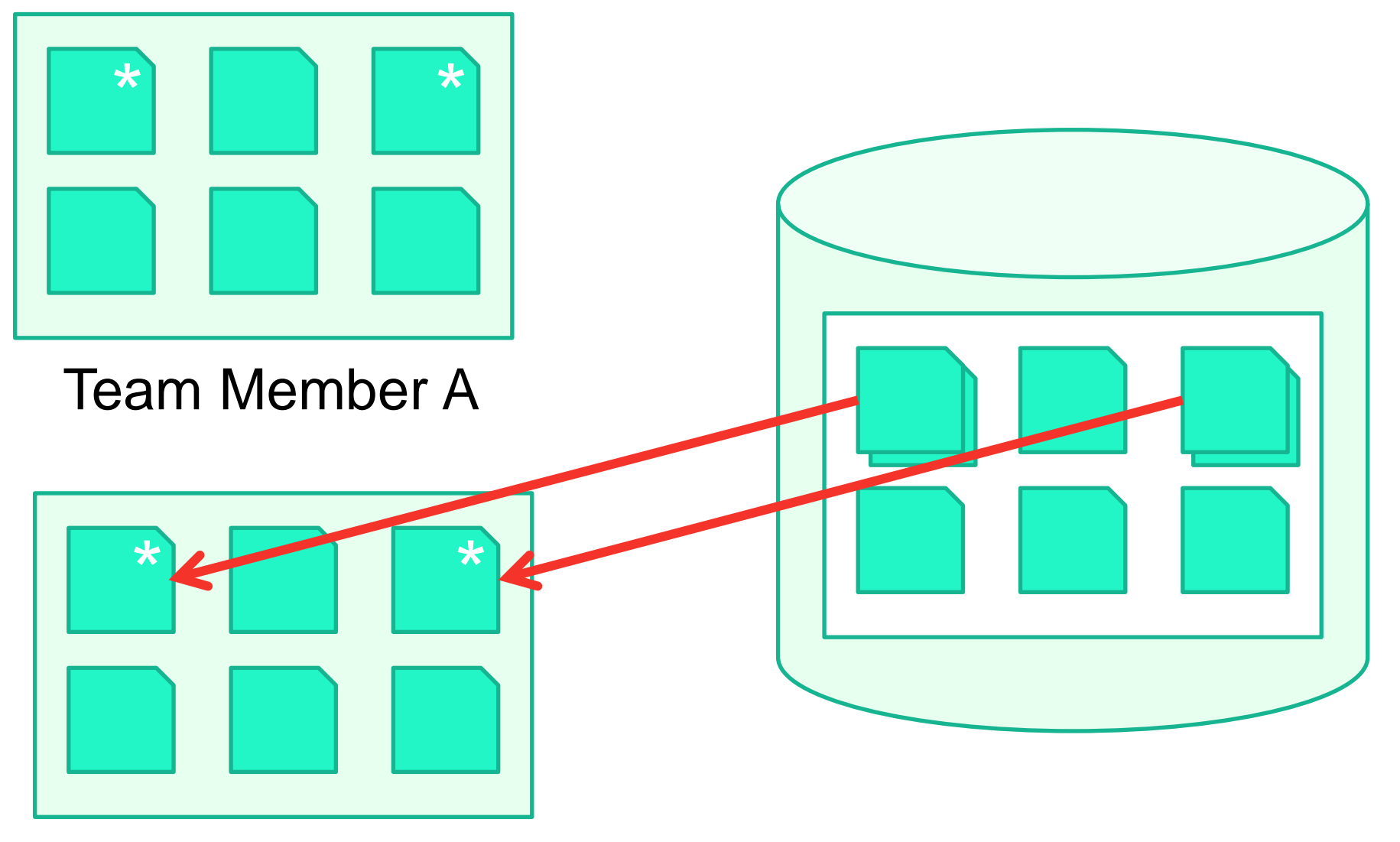

#### Team Member B

## *Options for Get Latest File*

• On opening project

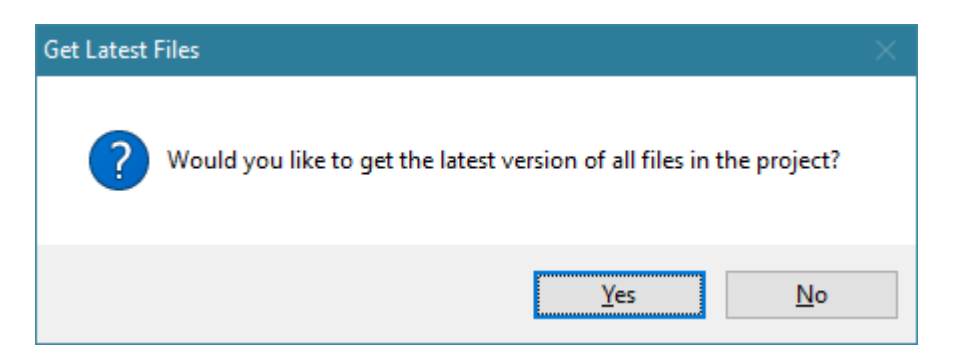

• Manually for all files or specific files

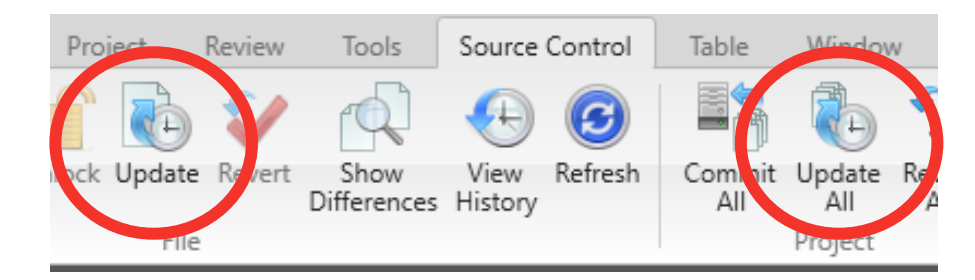

• Automatically on building Target (no conflict resolution)

**Source Control** 

Target Editor > General

Automatically get latest version of all files before generating the target.

#### *Resolve conflicts*

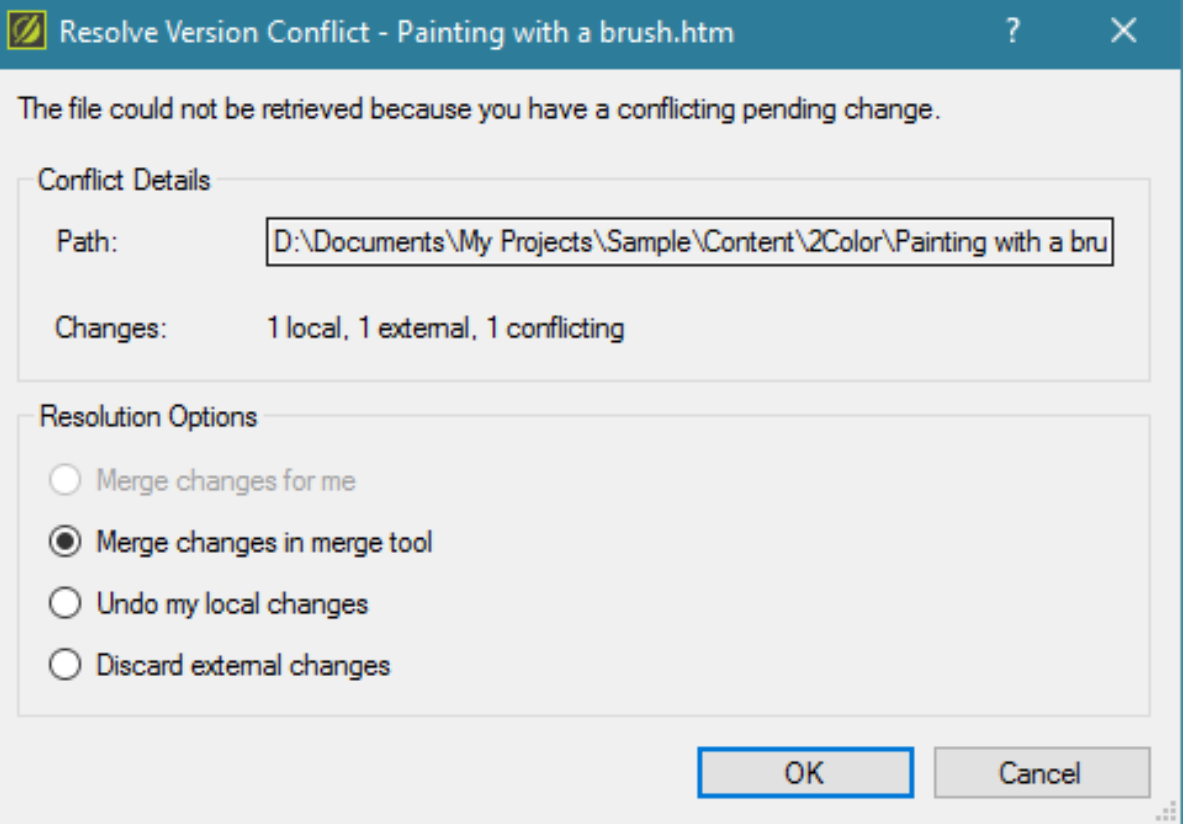

# *Merge Changes*

#### 4 Merge Changes

Please review each conflict and apply the changes you wish to keep.

Click the Options button to customize the colors in the Differences View.

The lower pane displays the file as it will appear once all changes are made. This area may also be directly edited.

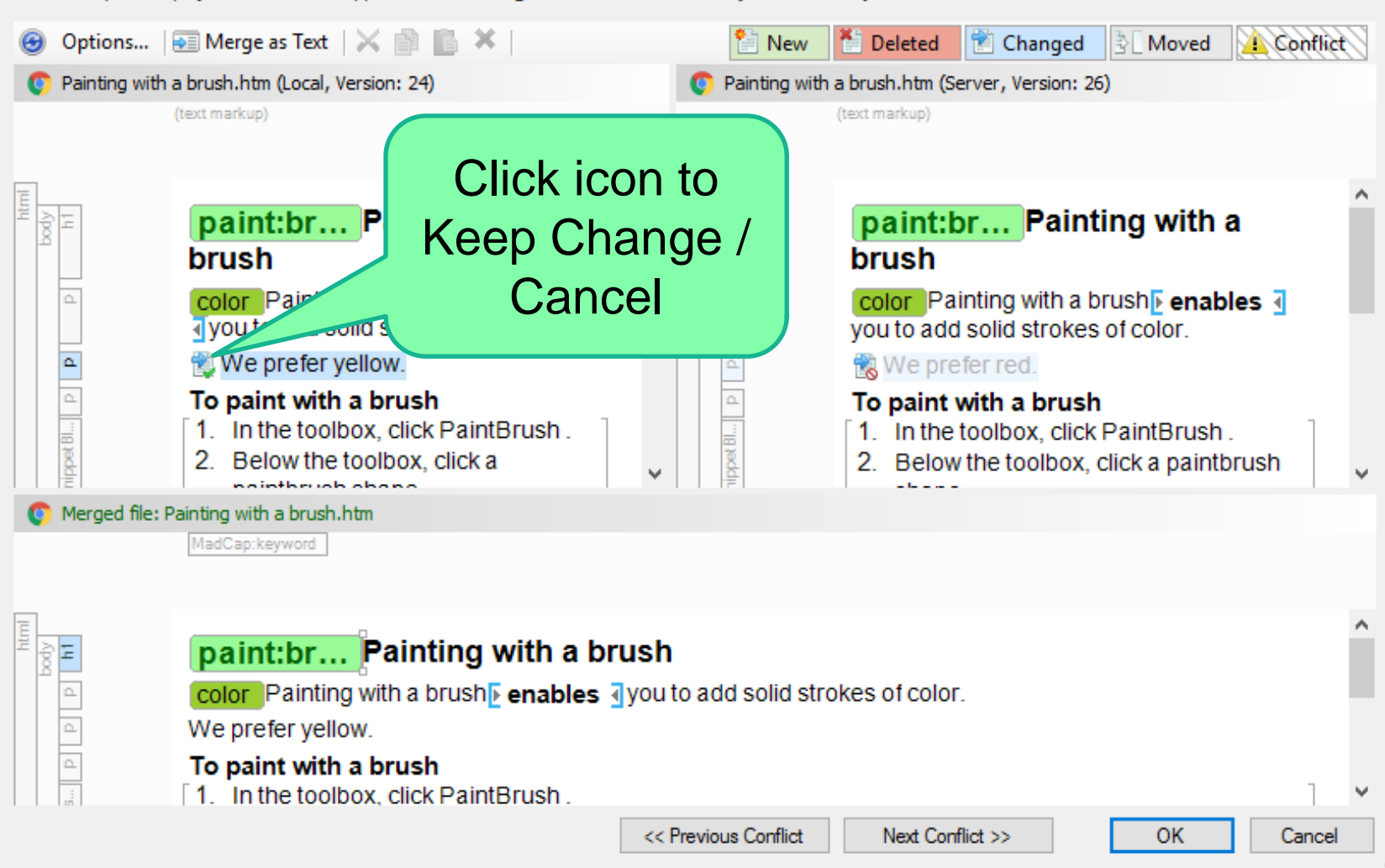

×.

# *Viewing History*

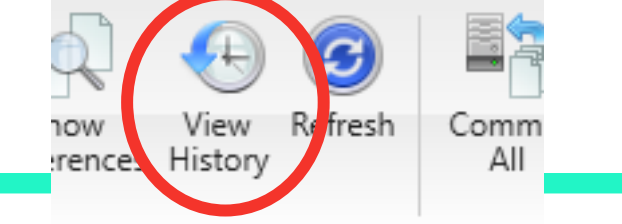

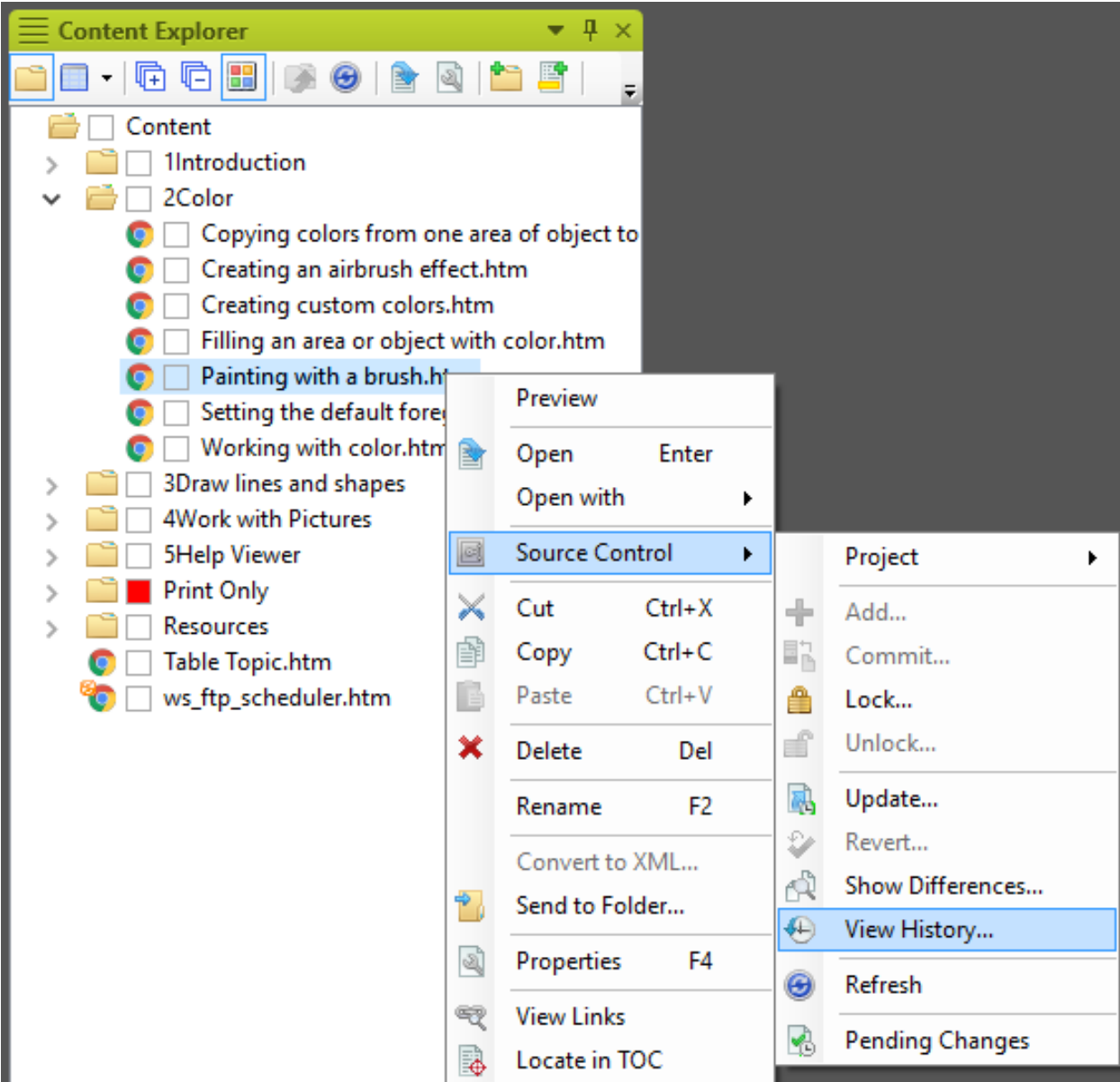

#### *Viewing History*

#### |Ø History

?

version

History of: "Content\2Color\Painting with a brush.htm"

version

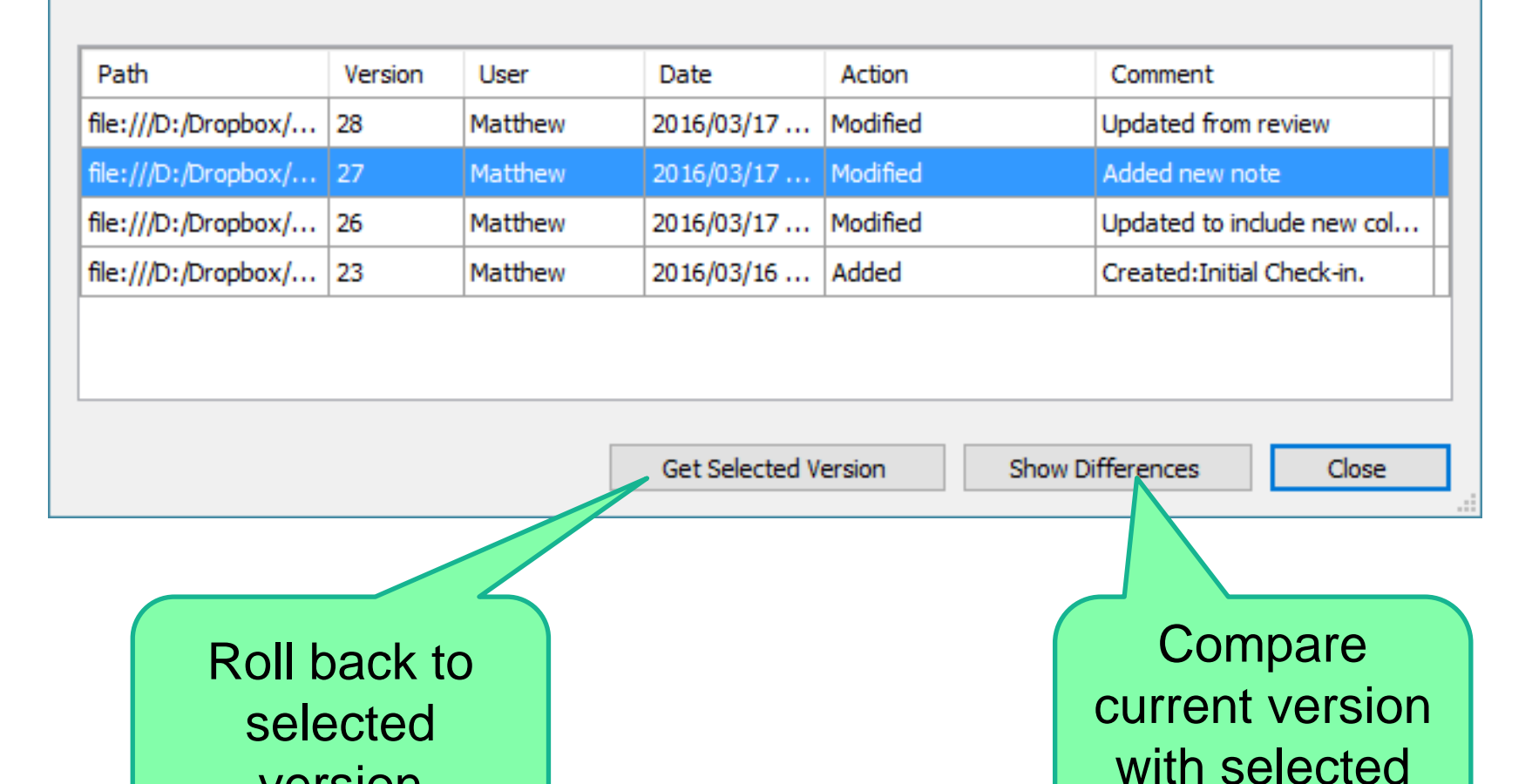

## *Using the Pending Changes Window*

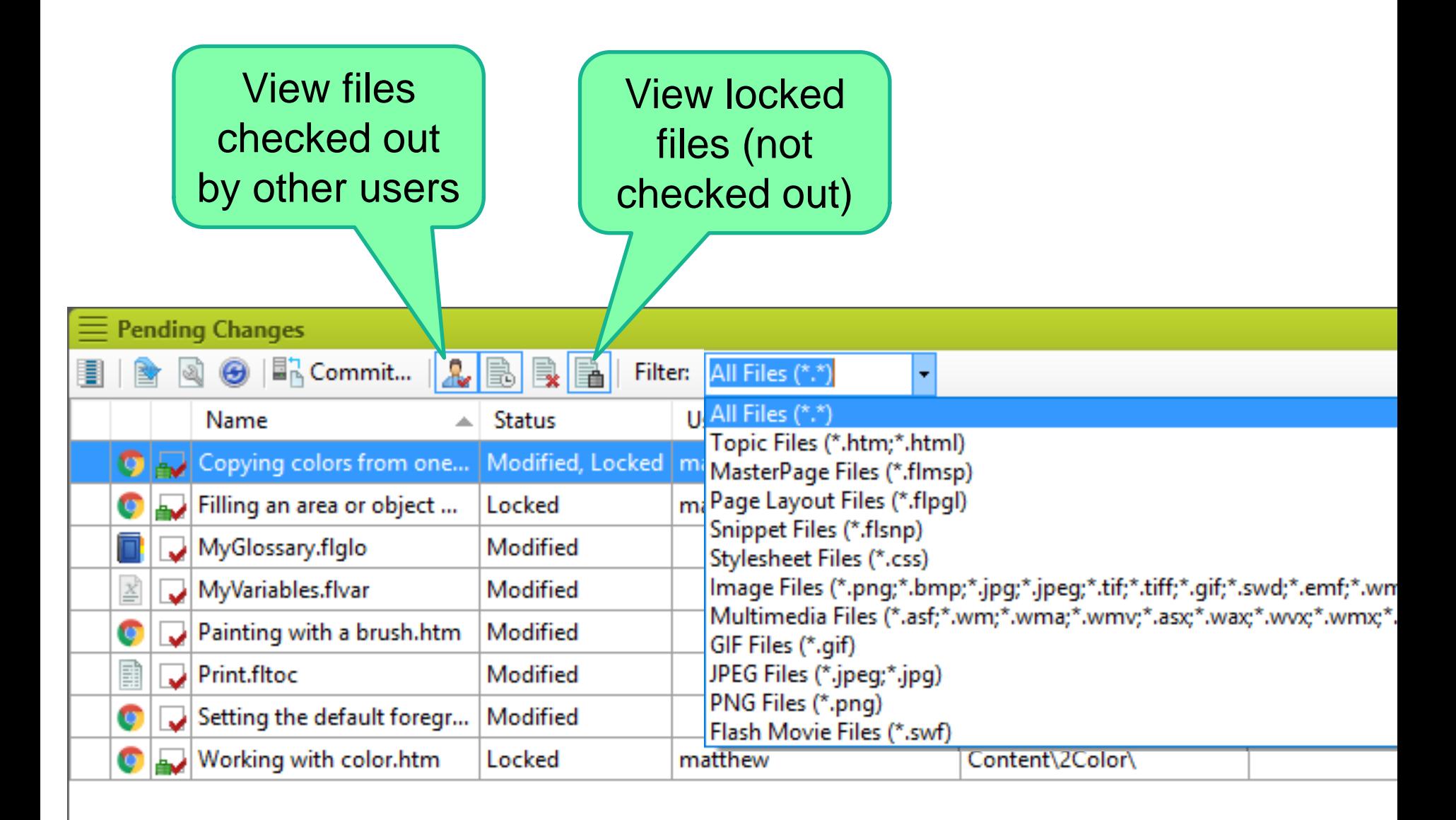

## *To Lock… or not?*

- Locking prevents other authors from checking in files
- Some source control systems enable you to lock as you check out
- You can choose to do this by default
- Locking avoids conflicts
- Some source control systems enable you to steal the lock
- Checking in (committing) a file unlocks it by default

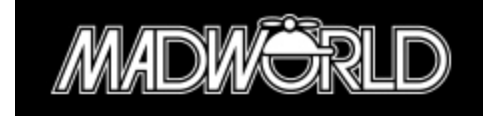

## *To Lock… or not?*

- Some source control systems support Locking
- Locking a file prevents other authors from checking it in, and avoids conflicts
- You can choose to lock files by default for automatic checkouts

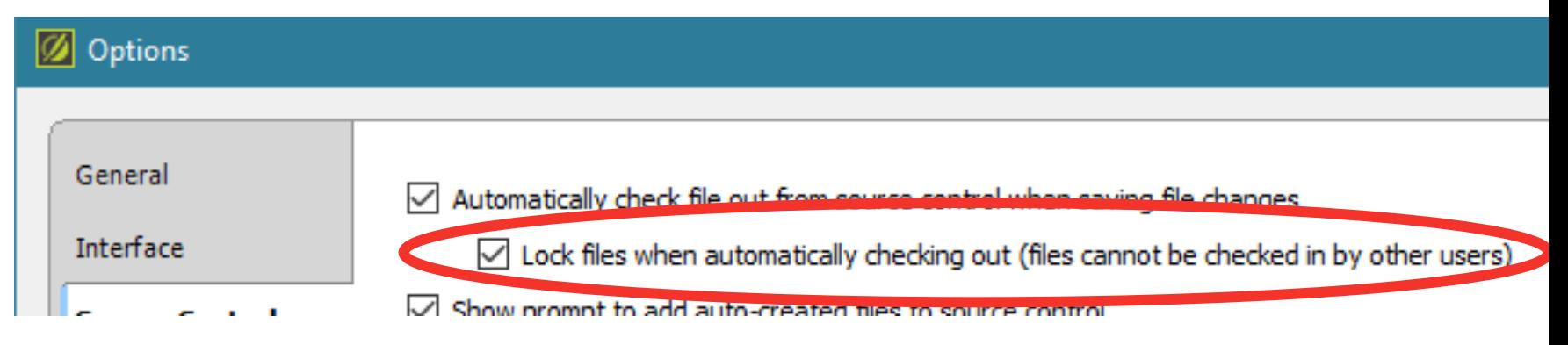

• Checking in (committing) a file unlocks it by default

#### *Lock dialog*

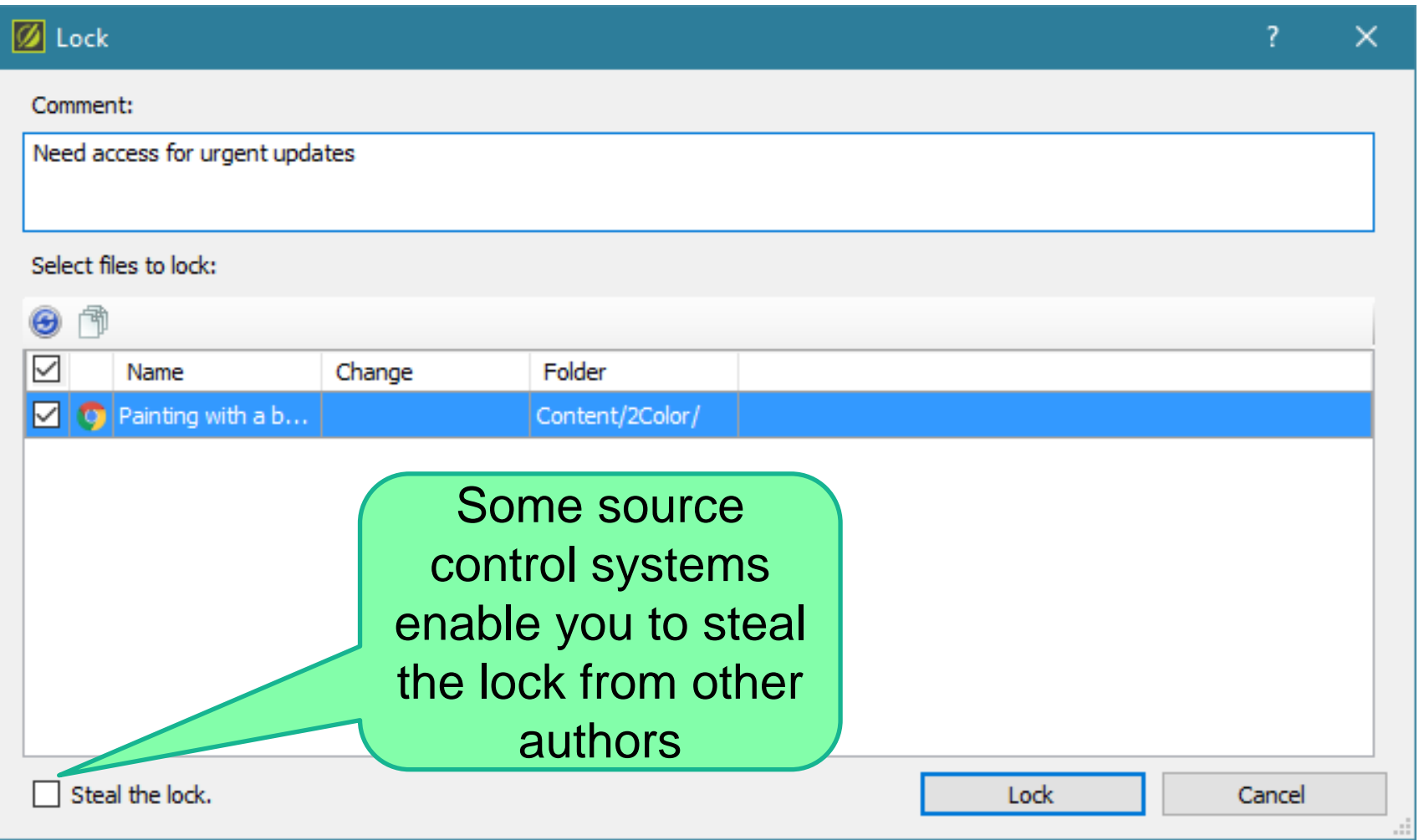

# *Distributed only (Git)*

- Files are committed to local repository
- Optional: Coordinate with other authors by Pushing and Pulling from a Remote Database

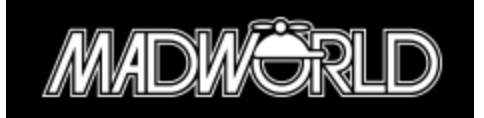

#### *Distributed only (Git)*

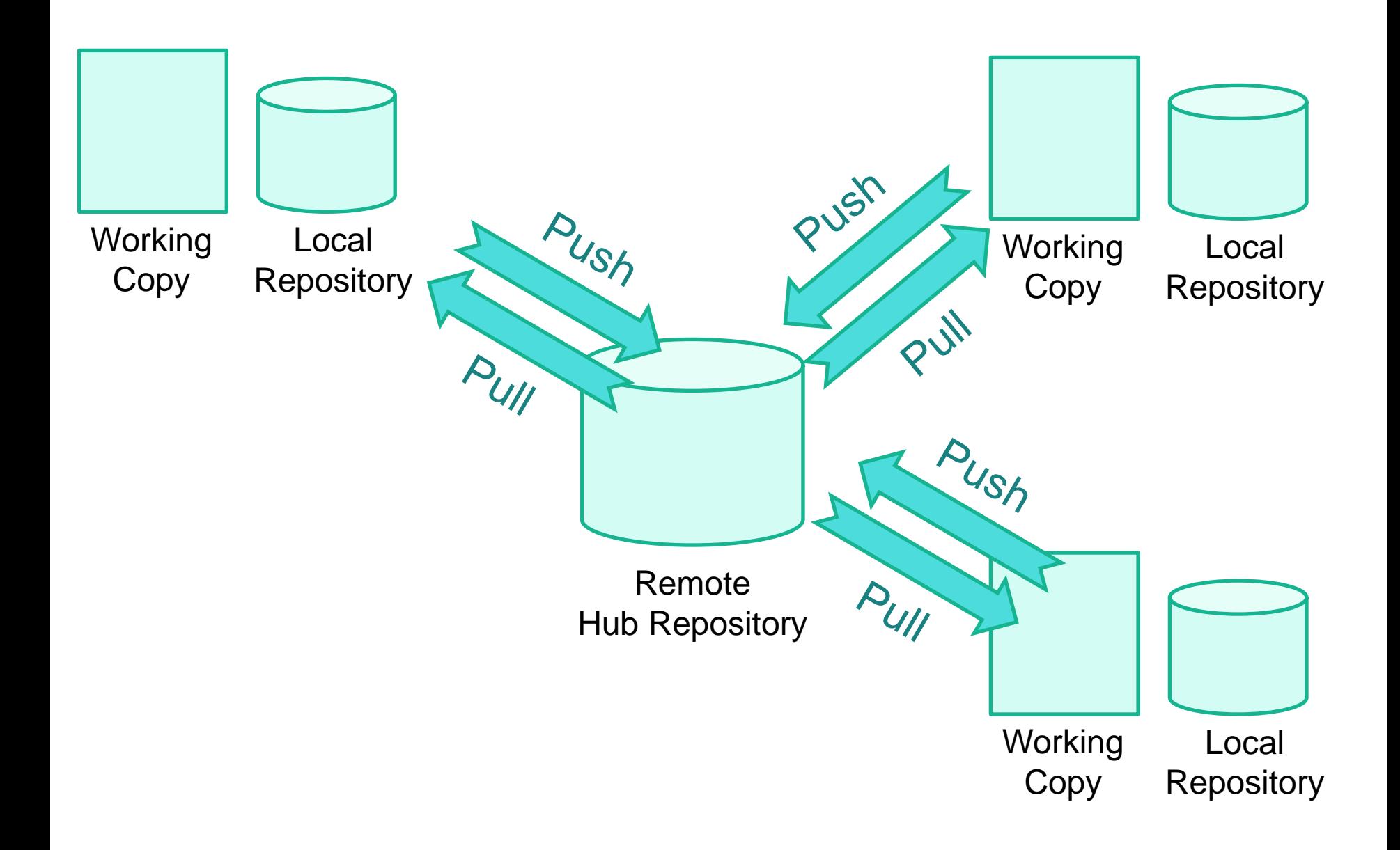

# *Tagging and Branching*

- Tagging is a way of capturing a snapshot of your entire project
- Branching is similar usually used to add new or trial features that you don't yet want to incorporate in your main project
- Tagging and branching operations take place outside of the Flare UI in your source control client

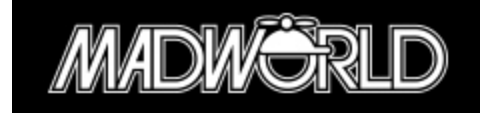

## *Tagging workflow*

- 1. Tag project folder using source control client This creates a new tagged copy in source control
- 2. In Flare, continue to update project that is bound to main trunk in source control
- 3. When/if required, create new Flare project by importing project from tagged copy in source control

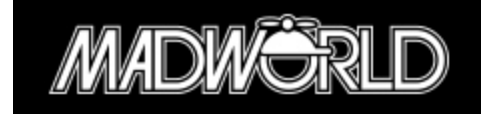

## *1. Tag using Tortoise SVN*

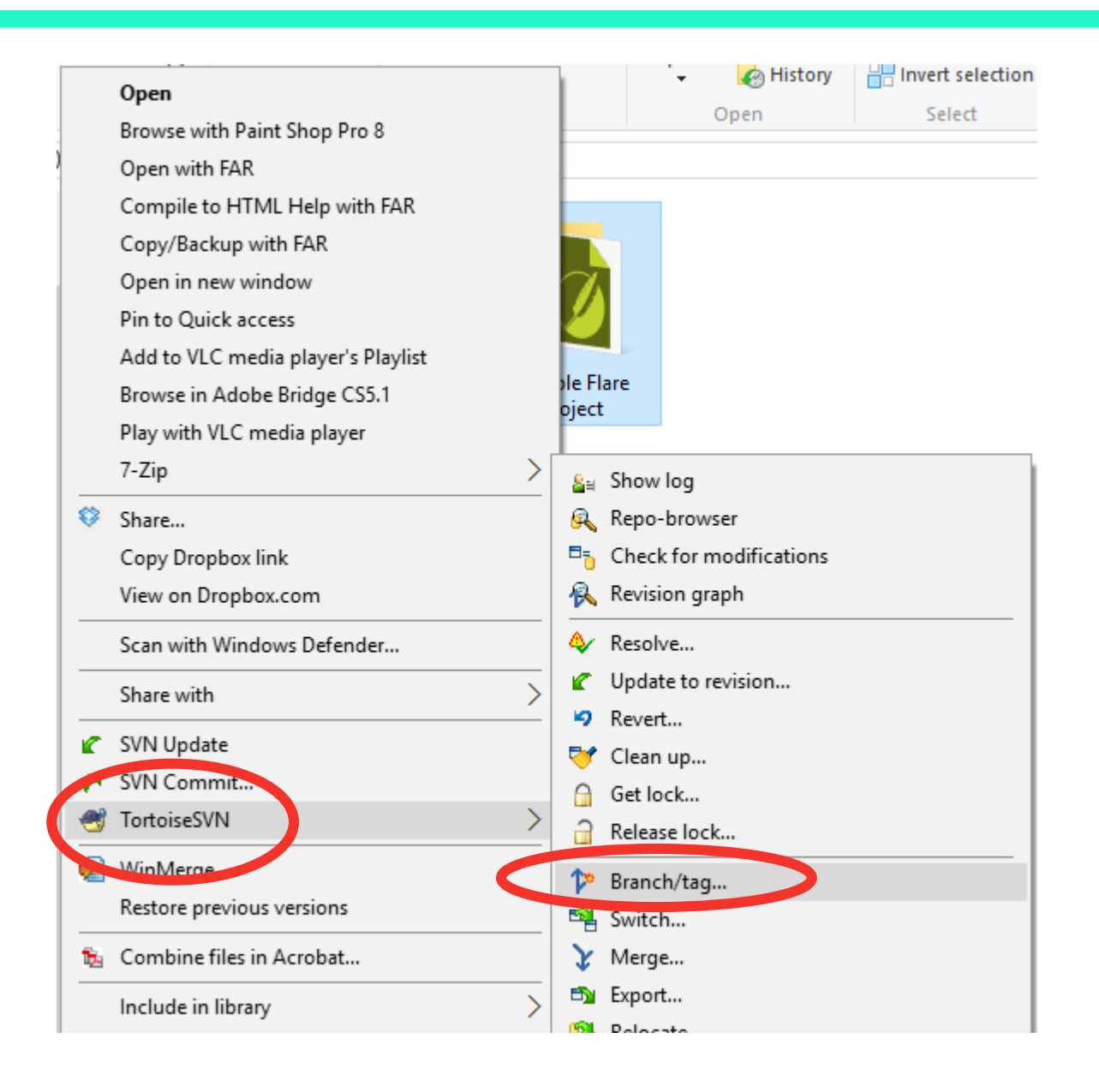

#### *1. Tag using Tortoise SVN*

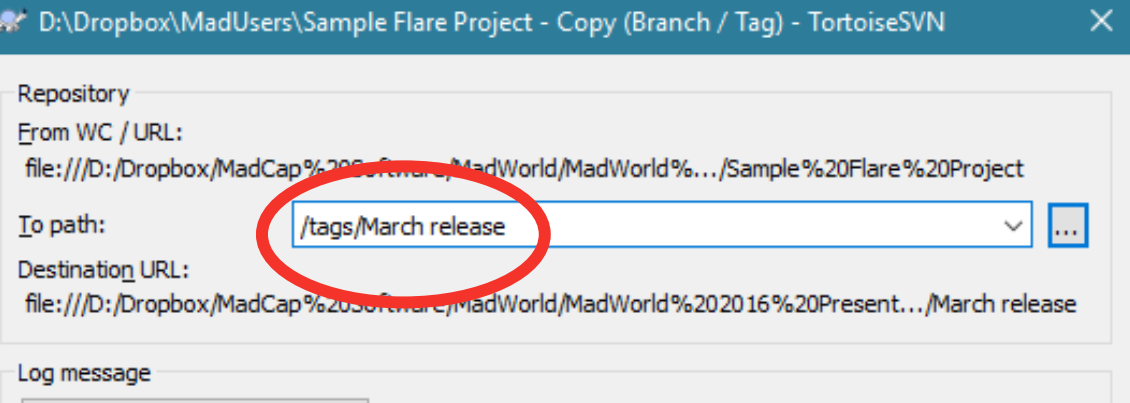

Recent messages

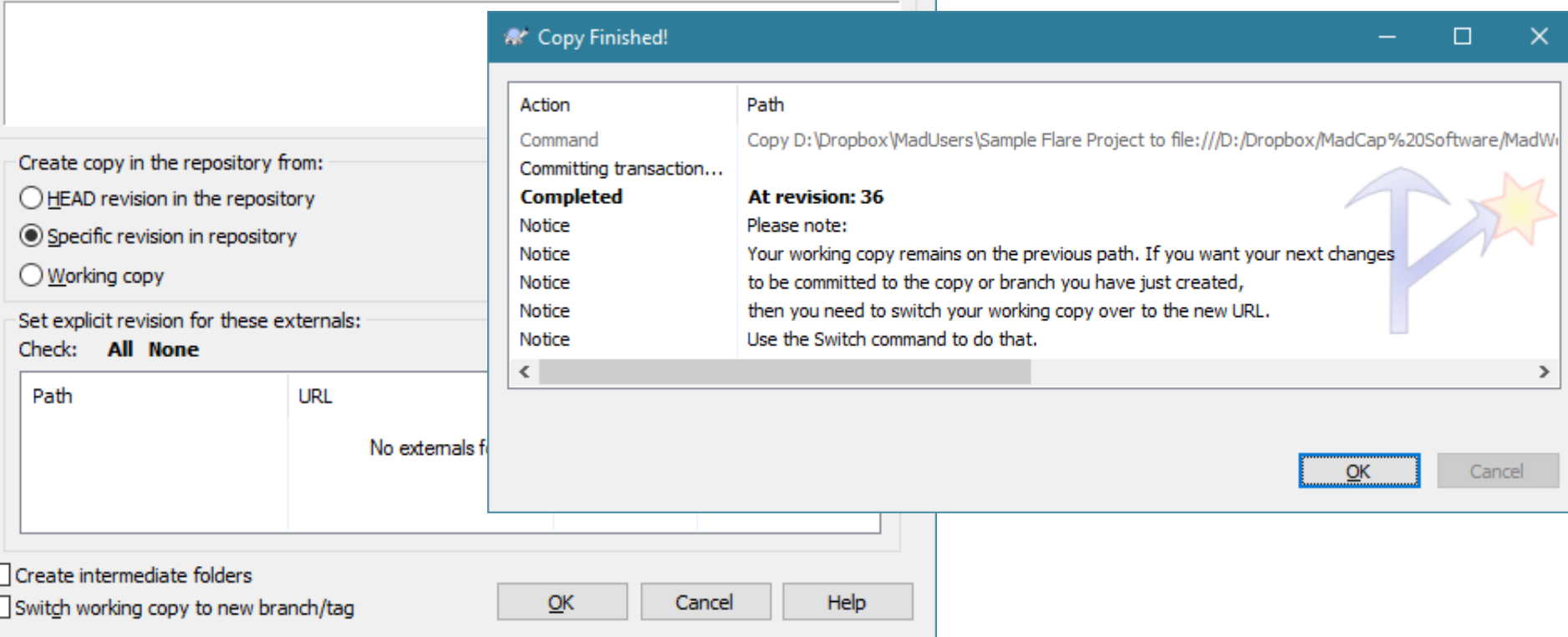

*3. Import tagged copy*

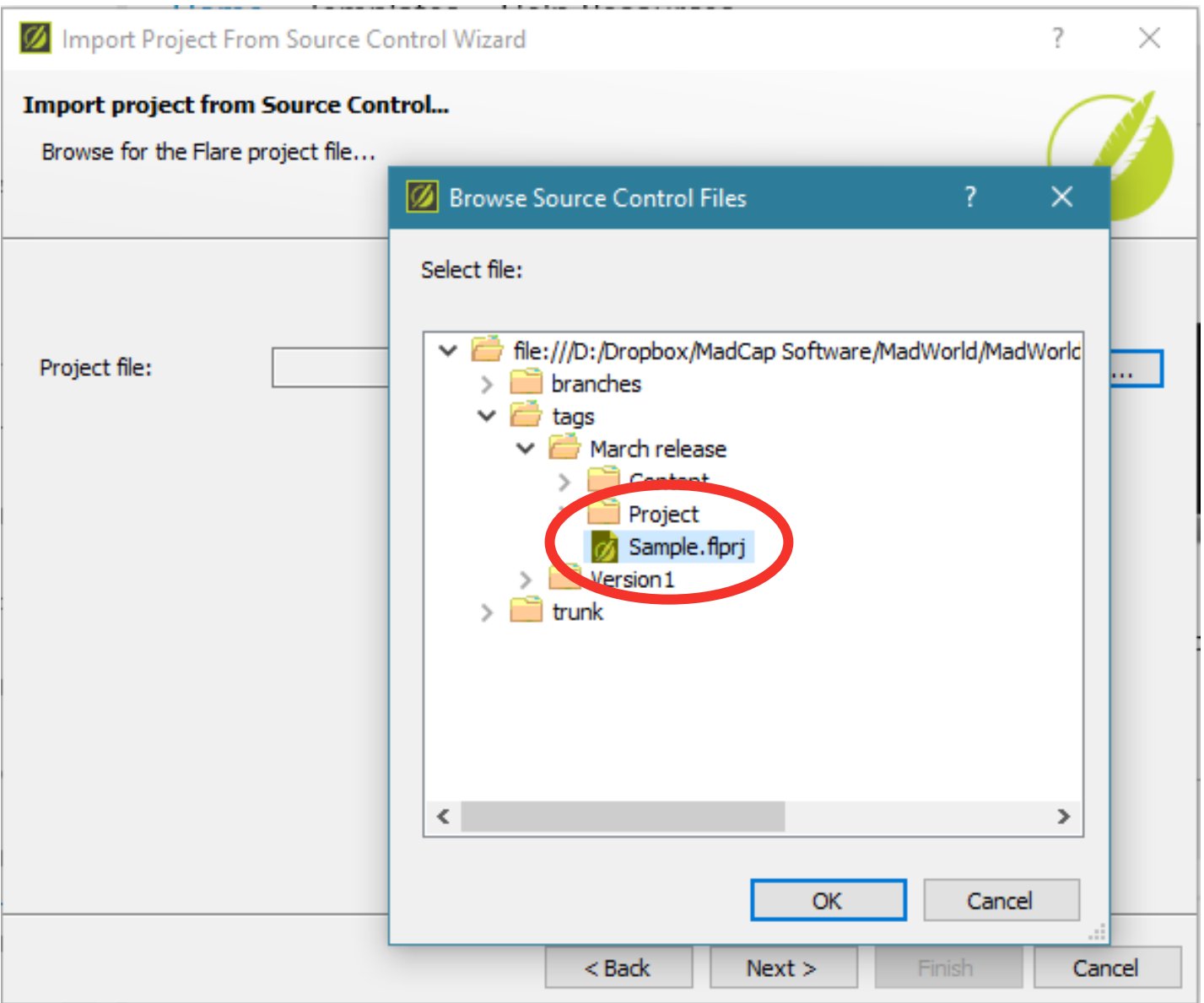

*3. Import tagged copy*

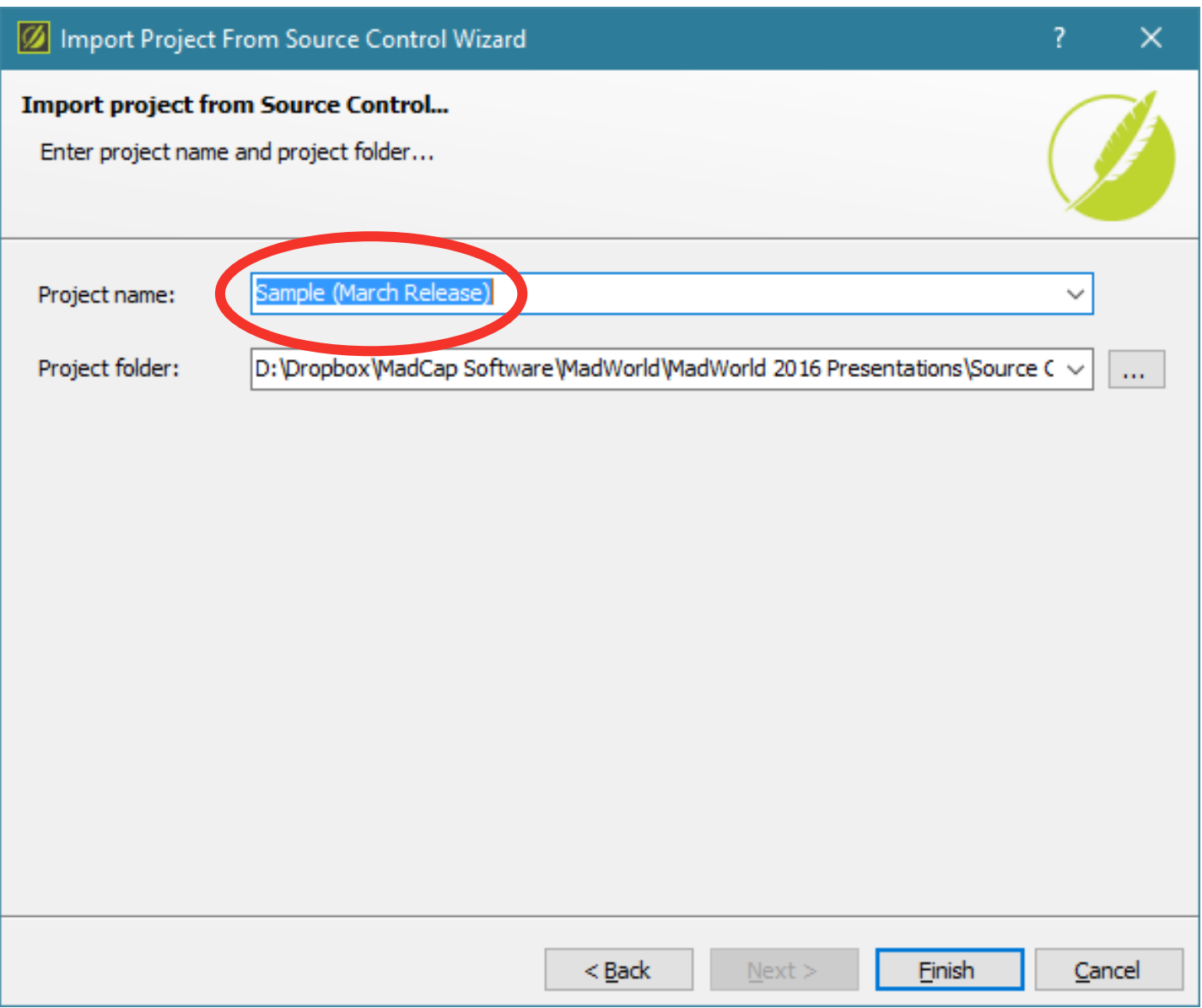

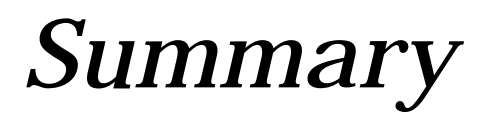

- Source control adds a range of benefits, particularly in team-based authoring environments
- Flare integrates with and adapts to a range of leading source control applications
- Some source control tasks (branching and tagging) must be done outside of the Flare UI

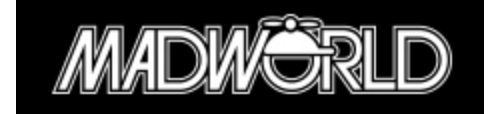

# *Thanks for attending! Final questions?*

**PRESENTED BY**

*Matthew Ellison matthew@uaeurope.com*

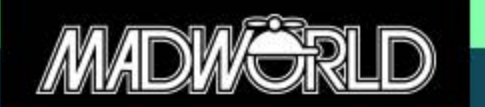

Copyright © 2016 Matthew Ellison Consulting Ltd